**Brilliance** 258B6

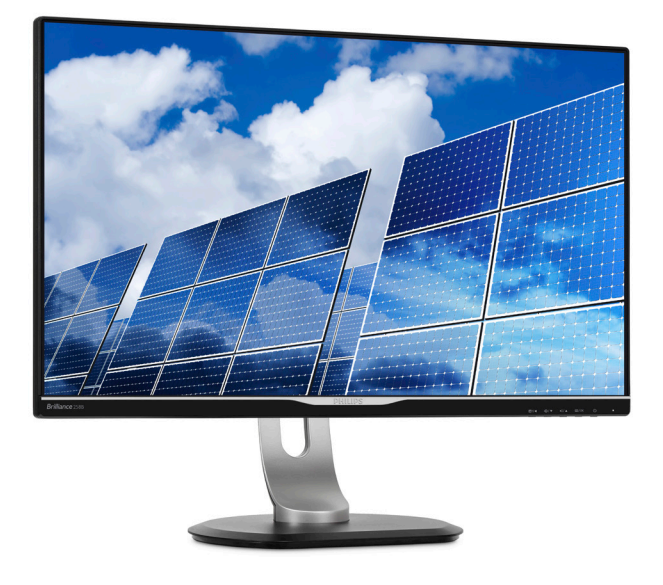

# <www.philips.com/welcome>

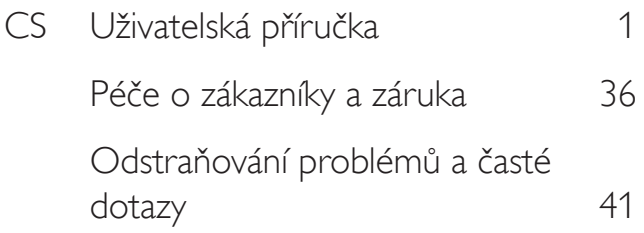

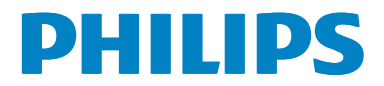

# Obsah

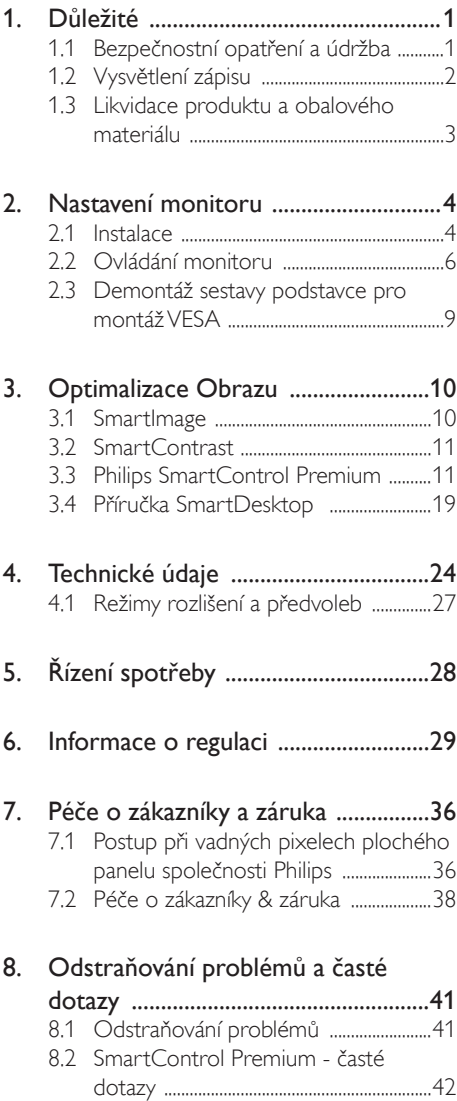

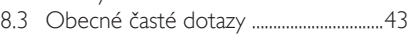

# <span id="page-2-1"></span><span id="page-2-0"></span>1. Důležité

Tato elektronická uživatelská příručka je určena pro každého uživatele tohoto monitoru Philips. Před používáním monitoru si přečtěte tuto uživatelskou příručku. Obsahuje důležité informace a poznámky k používání vašeho monitoru.

Záruka Philips je platná, pokud je výrobek používán pro navrženou potřebu v souladu s návodem a po přiložení originálu faktury nebo pokladním dokladem, označujícím datum nákupu, jméno prodejce a modelové a výrobní číslo výrobku.

## 1.1 Bezpečnostní opatření a údržba

#### Varování

Použití kontrol, úprav nebo postupů jiným způsobem než je stanoveno v této dokumentaci může vést k ohrožení šokem, elektrickým a/ nebo mechanickým rizikům.

Přečtěte si a dodržujte tyto instrukce při zapojování a používání vašeho PC monitoru.

#### Používání

- Nevystavujte monitor přímému slunečnímu záření, velmi silným jasným světlům a udržujte jej mimo dosah jiných zdrojů tepla. Dlouhé vystavení tomuto typu prostředí může mít za následek změnu barev a poškození monitoru.
- Odstraňte veškeré předměty, které by mohly spadnout do větracích otvorů nebo zabránit dostatečnému chlazení elektroniky monitoru.
- Nezakrývejte větrací otvory ve skříňce.
- Umístěte monitor na takové místo, ze kterého bude elektrická zástrčka a zásuvka snadno přístupná.
- Jestliže jste vypnuli monitor odpojením napájecího kabelu nebo kabelu napájecího adaptéru, před připojením kabelu počkejte 6 sekund, aby monitor fungoval normálně.
- Vždy používejte napájecí kabel schválený společností Philips. Pokud napájecí kabel chybí, obraťte se na nejbližší servisní středisko. (Viz informace o střediscích zákaznické péče)
- Během používání nevystavujte monitor nadměrným otřesům nebo nárazům.
- Při používání nebo přemísťování do monitoru nekopejte a zabraňte případnému pádu.

#### Údržba

- Aby byl monitor chráněn před možným poškozením, nevyvíjejte na panel LCD nadměrný tlak. Při přemísťování zvedejte monitor za rám; při zvedání monitoru nesahejte rukou nebo prsty na panel LCD.
- Nebudete-li monitor delší dobu používat, odpojte jej ze zásuvky.
- Před očištěním mírně navlhčeným hadříkem monitor odpojte ze zásuvky. Je-li vypnuté napájení, lze obrazovku otřít suchým hadříkem. K čištění monitoru nikdy nepoužívejte organická rozpouštědla, jako například alkohol nebo čističe s obsahem čpavku.
- Zabraňte nebezpečí úrazu elektrickým proudem nebo trvalého poškození monitoru a chraňte monitor před prachem, deštěm, vodou nebo nadměrně vlhkým prostředím.
- Pokud dojde k namočení monitoru, co nejdříve jej osušte suchým hadříkem.
- Vnikne-li do monitoru cizí látka nebo voda, ihned vypněte napájení a odpojte napájecí kabel. Odstraňte cizí látku nebo vodu z monitoru a odešlete jej do servisního střediska.
- Monitor neskladujte ani nepoužívejte na místech vystavených teplu, přímému slunečnímu záření nebo extrémním teplotám.
- Chcete-li zachovat optimální výkonnost monitoru a prodloužit jeho životnost, používejte jej na místě, které splňuje následující rozsahy teplot a vlhkosti.
- <span id="page-3-0"></span>• Teplota: 0-40°C 32-95°F
- • Vlhkost: 20-80% relativní vlhkosti

#### Důležité informace o vypalování duchů/ stínového obrazu

- Před ponecháním monitoru bez dozoru vždy aktivujte spořič obrazovky. Bude-li na vašem monitoru zobrazen neměnící se statický obsah, vždy aktivujte aplikaci pro pravidelnou obnovu obrazovky. Dlouhodobé nepřerušované zobrazení nehybného nebo statického obrazu může způsobit "vypálení" obrazovky, rovněž známé jako "dosviť" nebo "zobrazení duchů".
- "Vypálení", "dosviť" nebo "zobrazení duchů" je dobře známý jev u technologie panelů LCD.V mnoha případech "vypálení", "dosvit" nebo "zobrazení duchů" postupně zmizí po určité době mimo provoz.

#### *A* Varování

Pokud neaktivujete spořič obrazovky nebo aplikaci, která pravidelně obměňuje obsah zobrazení, může dojít k vážnému "vypálení", "dosvitu" nebo "zobrazení duchů", a toto narušení obrazu již nelze odstranit. Na výše uvedené poškození se nevztahuje záruka.

#### Servis

- Kryt pláště může otevřít pouze kvalifikovaný servisní pracovník.
- Pokud je pro opravu vyžadována dokumentace nebo integrace, obraťte se na nejbližší servisní středisko. (Viz kapitola "Středisko zákaznických informací")
- Informace o převážení najdete v části "Technické údaje".
- Neponechávejte monitor v autě nebo v zavazadlovém prostoru auta na přímém slunci.

#### **O** Poznámka

Pokud monitor nefunguje správně nebo pokud si nejste jisti, jaké kroky je třeba provést po provedení pokynů v této příručce, obraťte se na servisního pracovníka.

## 1.2 Vysvětlení zápisu

Následující pododdíly popisují způsob zápisu, který se používá v této příručce.

#### Poznámky, upozornění a výstrahy

Na stránkách této příručky můžete narazit na text, který je opatřený symbolem a je vytištěn tučně nebo kurzívou.Takové úseky obsahují poznámky, upozornění a výstrahy. Jejich použití je následující:

#### **O** Poznámka

Tento symbol označuje důležité informace a návrhy, které pomáhají lépe využít počítačový systém.

#### Upozornění

Tento symbol označuje informace, které objasňují, jak se vyhnout možnému poškození zařízení nebo ztrátě dat.

#### Varování

Tento symbol označuje nebezpečí tělesného ublížení a vysvětluje, jak se danému problému vyhnout.

Některé výstrahy se mohou objevit v různé podobě a nemusí být uvozeny symbolem.V takovém případě je konkrétní vyznačení výstrahy nařízeno úřadem pro regulaci.

#### <span id="page-4-0"></span>1.3 Likvidace produktu a obalového materiálu

Likvidace elektrických a elektronických zařízení -WEEE

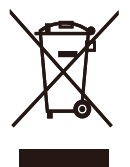

This marking on the product or on its packaging illustrates that, under European Directive 2012/19/EU governing used electrical and electronic appliances, this product may not be disposed of with normal household waste.You are responsible for disposal of this equipment through a designated waste electrical and electronic equipment collection. To determine the locations for dropping off such waste electrical and electronic, contact your local government office, the waste disposal organization that serves your household or the store at which you purchased the product.

Your new monitor contains materials that can be recycled and reused. Specialized companies can recycle your product to increase the amount of reusable materials and to minimize the amount to be disposed of.

All redundant packing material has been omitted.We have done our utmost to make the packaging easily separable into mono materials.

Please find out about the local regulations on how to dispose of your old monitor and packing from your sales representative.

#### Taking back/Recycling Information for **Customers**

Philips establishes technically and economically viable objectives to optimize the environmental performance of the organization's product, service and activities.

From the planning, design and production stages, Philips emphasizes the important of making products that can easily be recycled. At Philips, end-of-life management primarily entails par ticipation in national take-back initiatives and recycling programs whenever possible, preferably in cooperation with competitors, which recycle all materials (products and related packaging material) in accordance with all Environmental Laws and taking back program with the contractor company.

Your display is manufactured with high quality materials and components which can be recycled and reused.

To learn more about our recycling program please visit

[http://www.philips.com/sites/philipsglobal/](http://www.philips.com/sites/philipsglobal/about/sustainability/ourenvironment/ourrecyclingprogram.page) [about/sustainability/ourenvironment/](http://www.philips.com/sites/philipsglobal/about/sustainability/ourenvironment/ourrecyclingprogram.page) [ourrecyclingprogram.page](http://www.philips.com/sites/philipsglobal/about/sustainability/ourenvironment/ourrecyclingprogram.page)

## <span id="page-5-0"></span>2. Nastavení monitoru

## 2.1 Instalace

#### **1** Obsah krabice

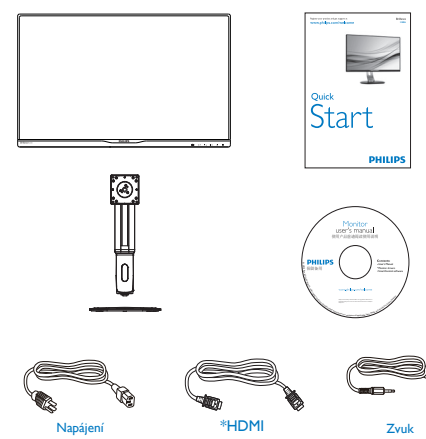

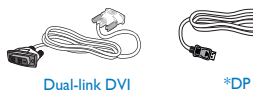

\*VGA

\*V závislosti na zemi

#### <sup>2</sup> Montáž podstavce

1. Umístěte monitor obrazovkou dolů na měkký podklad. Zabraňte poškrábání nebo poškození obrazovky.

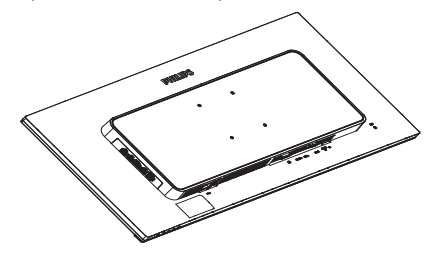

- 2. Uchopte krk oběma rukama.
	- (1) Jemně nasaďte krk na oblast držáku VESA, až jej západky zajistí.
	- (2) Utáhněte šroubovákem šroubky sestavy a pevně zajistěte krk k monitoru.
	- (3) Prsty utáhněte šroub na spodní straně základny a pevně zajistěte základnu ke stojanu.

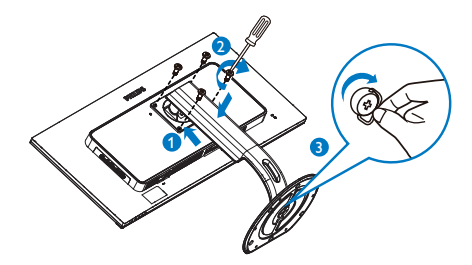

#### **B** Připojení k počítači

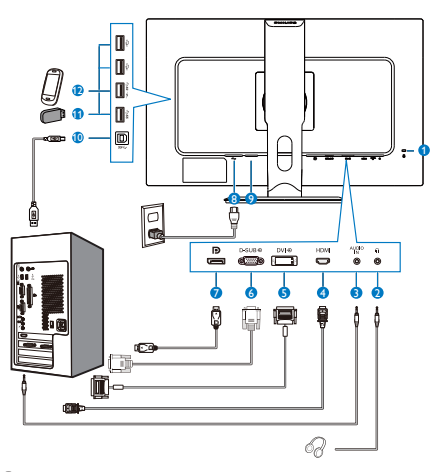

- **1** Zámek proti krádeži Kensington
- **2** Zdířka pro připojení sluchátek
- **3** Vstup zvuku
- **4** Vstup HDMI
- **5** Vstup DVI
- **6** VstupVGA
- **7** Výstupní port obrazu
- 8 Vstup napájení
- 9 Vypínač
- **10** Odesílání USB
- **11** Přijímání USB
- 12 Rychlonabíječ USB

#### Připojení k počítači

- 1. Pevně připojte napájecí kabel k zadní straně monitoru.
- 2. Vypněte počítač a odpojte jeho napájecí kabel.
- 3. Připojte signálový kabel monitoru do video konektoru na zadní straně počítače.
- 4. Zapojte napájecí kabel počítače a monitoru do nejbližší zásuvky.
- 5. Zapněte počítač a monitor. Jestliže se na monitoru objeví obraz, instalace je dokončena.

#### <span id="page-7-0"></span>2.2 Ovládání monitoru

#### **1** Popis ovládacích tlačítek

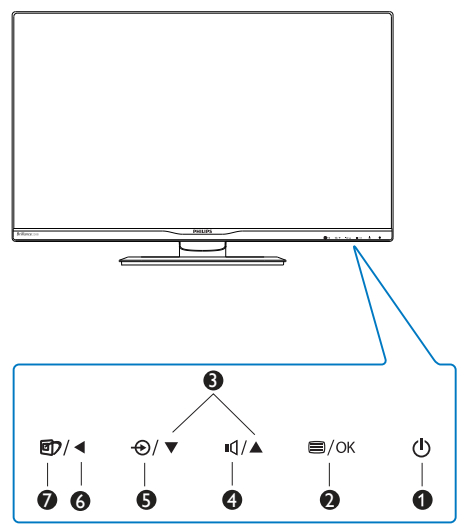

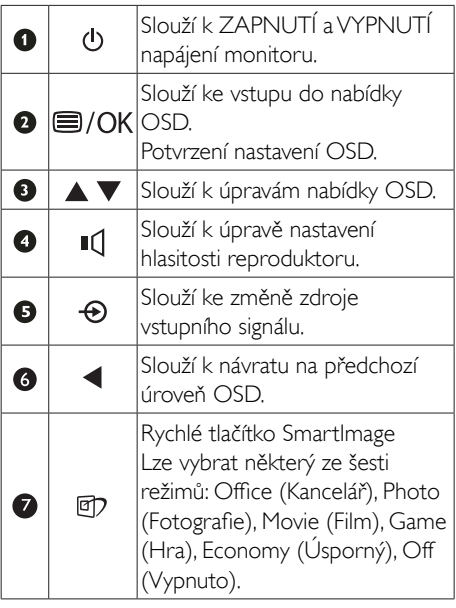

#### 2 Popis zobrazení funkcí na obrazovce

#### Co je nabídka na obrazovce (OSD)?

Funkcí nabídky obrazovky (On-Screen Display, OSD) jsou vybaveny všechny monitory LCD Philips. Umožňuje koncovému uživateli upravovat vlastnosti obrazovky nebo vybírat funkce monitoru přímo prostřednictvím zobrazeného okna s pokyny. Níže je uveden příklad příjemného rozhraní obrazovky:

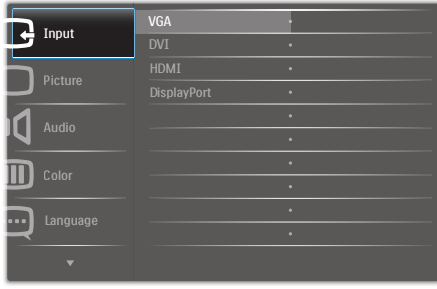

#### Základní a jednoduché pokyny k ovládacím tlačítkům

Ve výše uvedené nabídce obrazovky OSD můžete stisknutím tlačítek ▼ ▲ na předním rámečku monitoru pohybovat kurzorem a stisknutím OK potvrdit výběr nebo změnu.

#### Nabídka OSD

Níže je uveden celkový pohled na strukturu OSD.Tento přehled můžete využít, budete-li chtít později prozkoumat různá nastavení.

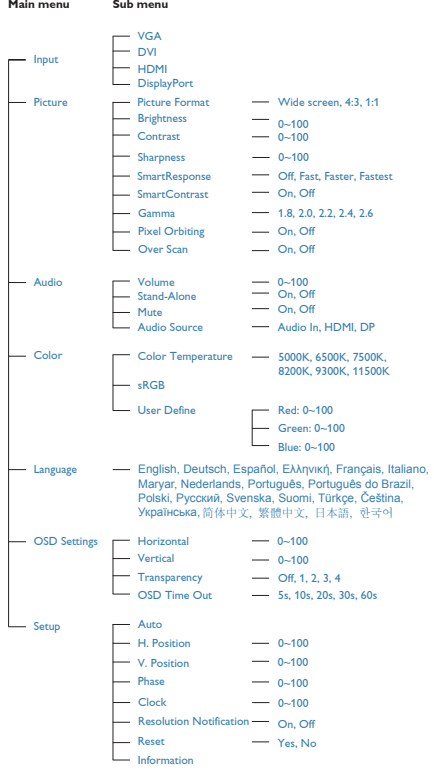

#### **B** Poznámka k rozlišení

Tento monitor je navržen pro optimální výkon při nativním rozlišení 2560 x 1440 při 60Hz. Když je monitor zapnut při jiném rozlišení, na obrazovce se zobrazí výstraha: Use 2560 x 1440 @ 60Hz for best results (Pro optimální výsledek použijte rozlišení 2560 x 1440 při 60Hz).

Zobrazování výstrahy na nativní rozlišení lze vypnout v části Nastavení v nabídce OSD.

#### 4 Fyzické funkce

#### Náklon

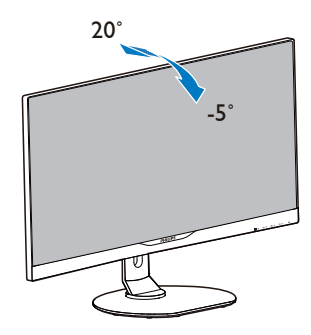

#### Otáčení

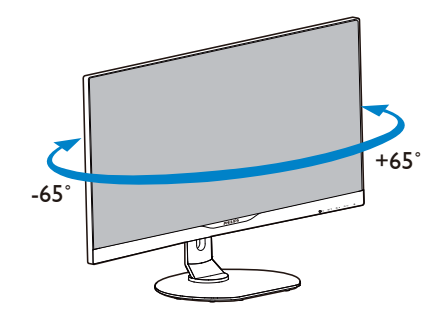

#### Nastavení výšky

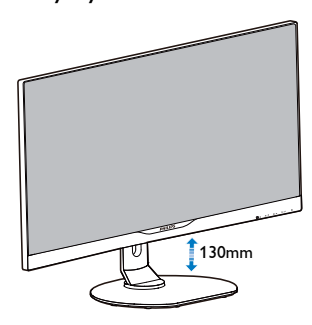

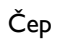

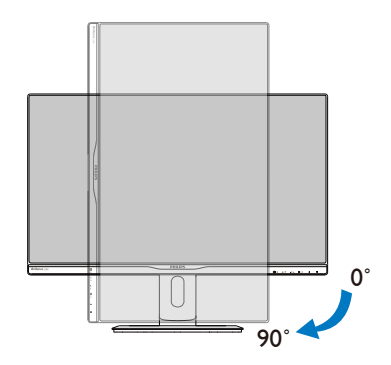

#### <span id="page-10-0"></span>2.3 Demontáž sestavy podstavce pro montážVESA

Než začnete demontovat podstavec monitoru, postupujte podle pokynů níže, aby se zabránilo jakémukoli možnému poškození nebo zranění.

1. Umístěte monitor obrazovkou dolů na měkký podklad. Zabraňte poškrábání nebo poškození obrazovky.

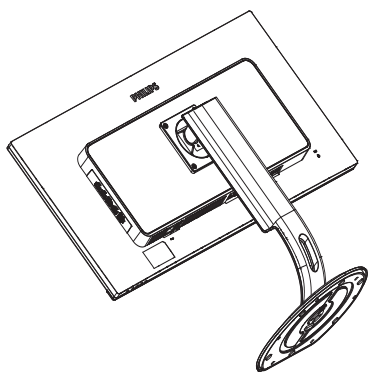

2. Uvolněte montážní šrouby a potom oddělte krček od monitoru.

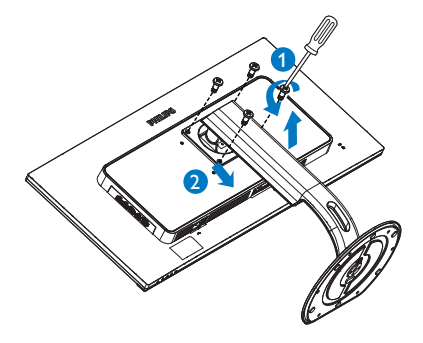

#### Poznámka

Tento monitor je kompatibilní s 100mm x 100mm montážním rozhraním kompatibilním se standardemVESA.

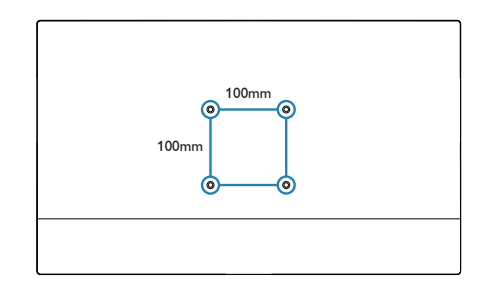

# <span id="page-11-0"></span>3. Optimalizace Obrazu

#### 3.1 SmartImage

#### 1 Co je to?

Funkce SmartImage nabízí scénáře, které optimalizují zobrazení různých typů obsahu a dynamicky zlepšuje jas, kontrast, barvy a ostrost v reálném čase. Funkce Philips SmartImage přináší optimalizované zobrazení monitoru bez ohledu na to, zda pracujete s aplikacemi, prohlížíte obrázky nebo sledujete video.

#### 2 Proč to potřebuji?

Protože chcete sledovat monitor, který přináší optimalizované zobrazení všech vašich oblíbených typů obsahu. Software SmartImage dynamicky upravuje jas, kontrast, barvy a ostrost v reálném čase pro dosažení nejlepšího zážitku ze sledování monitoru.

#### 3 lak to funguie?

SmartImage exkluzivní špičková technologie společnosti Philips, která analyzuje obsah zobrazený na obrazovce. Na základě vámi zvoleného scénáře technologie SmartImage dynamicky zlepšuje kontrast, sytost barev a ostrost obrazu pro vylepšení zobrazovaného obsahu – vše v reálném čase stisknutím jediného tlačítka.

#### **4** lak aktivovat SmartImage?

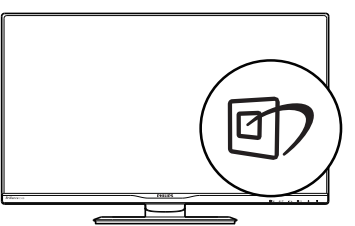

- 1. Stisknutím h spustíte SmartImage na obrazovce.
- 2. Opakovaným stisknutím D můžete přepínat mezi režimy Office (Kancelář), Photo (Fotografie), Movie (Film), Game (Hra), Economy (Úsporný) a Off (Vypnuto).

3. Zobrazení SmartImage zůstane na obrazovce po dobu 5 sekund nebo můžete rovněž potvrdit stisknutím tlačítka "OK".

Lze vybrat některý ze šesti režimů: Office (Kancelář), Photo (Fotografie), Movie (Film), Game (Hra), Economy (Úsporný) a Off (Vypnuto).

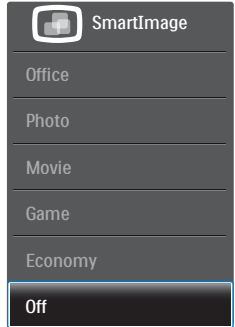

- Office (Kancelář): Vylepšuje text a snižuje jas pro zvýšení čitelnosti a omezení namáhání zraku.Tento režim podstatně zvyšuje čitelnost a produktivitu při práci s tabulkami, soubory PDF, skenovanými články nebo jinými obecnými kancelářskými aplikacemi.
- Photo (Fotografie): Tento profil kombinuje vylepšení sytosti barev, dynamického kontrastu a ostrosti pro zobrazení fotografií a dalších obrázků s vynikající čistotou v živých barvách – to vše bez ar tefaktů a vybledlých barev.
- Movie (Film): Zvýšená svítivost, prohloubená sytost barev, dynamický kontrast a žiletková ostrost zobrazují každý detail v tmavších částech videa bez deformace barev v jasnějších částech a udržují dynamické přirozené hodnoty pro dokonalé zobrazení videa.
- Game (Hra): Tento profil přináší nejlepší herní zážitek pro hráče, protože aktivuje přebuzený okruh pro optimální dobu odezvy, omezení zubatých okrajů rychle se pohybujících objektů na obrazovce a vylepšení kontrastního poměru pro jasné a tmavé scény.
- **Economy (Úsporný):** V tomto profilu jsou upraveny jas a kontrast a jemně vyladěno podsvícení pro zajištění optimálního

zobrazení běžných kancelářských aplikací a nižší spotřebu energie.

Off (Vypnuto): Není použita optimalizace funkce SmartImage.

## 3.2 SmartContrast

#### 1 Co je to?

Jedinečná technologie, která dynamicky analyzuje zobrazený obsah a automaticky optimalizuje kontrastní poměr monitoru pro maximální vizuální čistotu a požitek ze sledování. Zvyšuje podsvícení pro jasnější, ostřejší a jasnější obraz nebo snižuje podsvícení pro jasné zobrazení obrazu s tmavým pozadím.

#### 2 Proč to potřebuji?

Žádáte nejvyšší vizuální čistotu a pohodlí sledování jakéhokoli typu obsahu. SmartContrast dynamicky řídí kontrast a upravuje podsvícení pro jasné, ostré a jasné zobrazení her a videa nebo pro zobrazení jasného, čitelného textu pro kancelářskou práci. Omezením spotřeby monitoru šetříte náklady a prodlužujete život vašeho monitoru.

#### 3 Jak to funguje?

Po aktivaci bude funkce SmartContrast v reálném čase analyzovat zobrazený obsah a upravovat barvy a řídit intenzitu podsvícení.Tato funkce bude dynamicky vylepšovat kontrast pro skvělý zážitek při prohlížení fotografií nebo hraní her.

## 3.3 Philips SmartControl Premium

Nový software SmartControl Premium od společnosti Philips umožňuje ovládat monitor prostřednictvím snadno použitelného grafického rozhraní na obrazovce. Složitá nastavení jsou minulostí, protože tento uživatelský příjemný software vás provede jemným vyladěním rozlišení, kalibrací barev, nastavením frekvence/ fáze, nastavením bílého bodu RGB atd.

Tento software založený na přitažlivých animovaných ikonách kompatibilní se systémem Windows, který je vybaven nejnovější technologií v jádrovém algoritmu pro rychlé zpracování a odezvu, je připraven rozšířit vaši zkušenost s monitory Philips!

#### **Instalace**

- Postupujte podle pokynů a dokončete instalaci.
- Můžete spustit po dokončení instalace.
- Chcete-li spustit později, můžete klepnout na zástupce na pracovní ploše nebo na panel nástrojů.

**PHILIPS** 

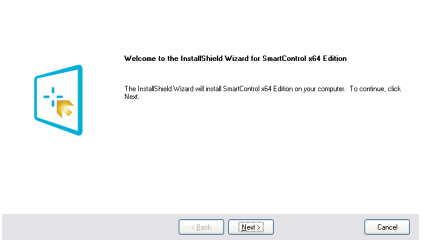

#### První spuštění – Průvodce

- Při prvním spuštění po instalaci přejde SmartControl Premium automaticky na Průvodce.
- Tento průvodce vás provede podrobným nastavením výkonu monitoru.
- Průvodce můžete rovněž spustit později z nabídky Plug-in (Zásuvný modul).
- Další možnosti můžete nastavit bez průvodce prostřednictvím podokna Standard (Standardní).

<span id="page-13-0"></span>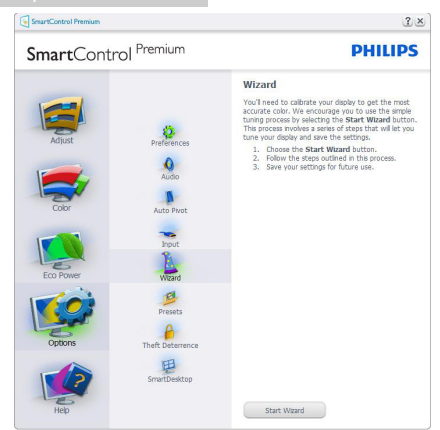

#### <sup>2</sup> Spuštění s podoknem Standard (Standardní)

#### Nabídka Adjust (Nastavení)

- • Nabídka Adjust (Nastavení) umožňuje upravit Brightness (Jas), Contrast (Kontrast), a Resolution (Rozlišení).
- Můžete postupovat podle pokynů a provést nastavení.
- Storno vyzívá uživatele, chcete-li ukončit instalaci.

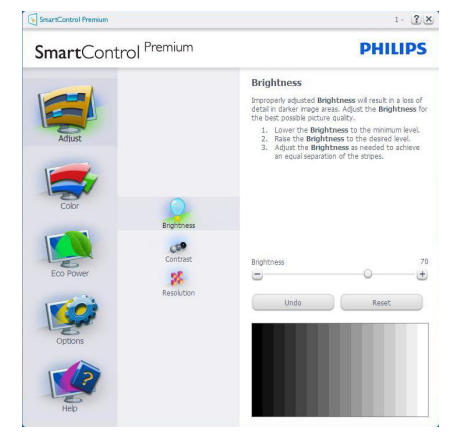

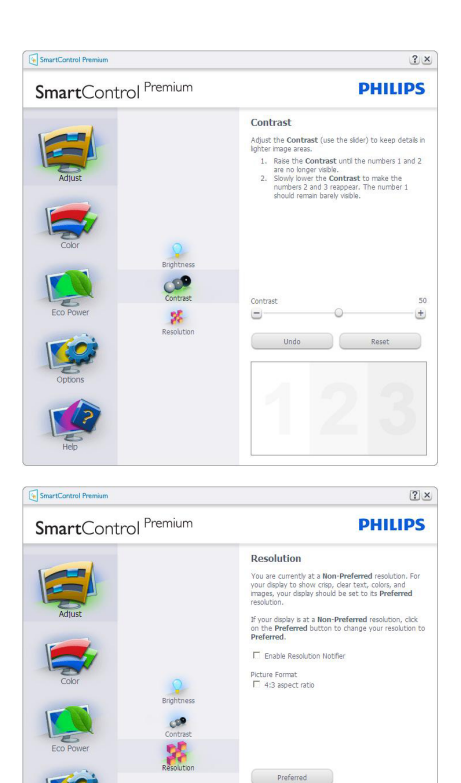

#### Nabídka Color (Barva)

- Nabídka Color (Barva) umožňuje upravit RGB (RGB), Black Level (Úroveň černé), White Point (Bílý bod), Display Gamma (Gama zobrazení), Calibration (Kalibrace), SmartImage (SmartImage) a SmartKolor (SmartKolor).
- Můžete postupovat podle pokynů a provést nastavení.
- • V následující tabulce vyhledejte položku podnabídky na základě vašeho vstupu.
- Příklad pro Color Calibration (Kalibrace barev).

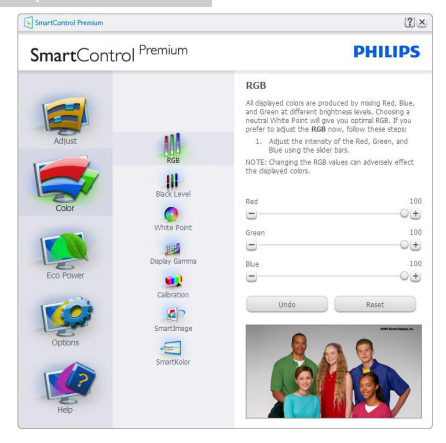

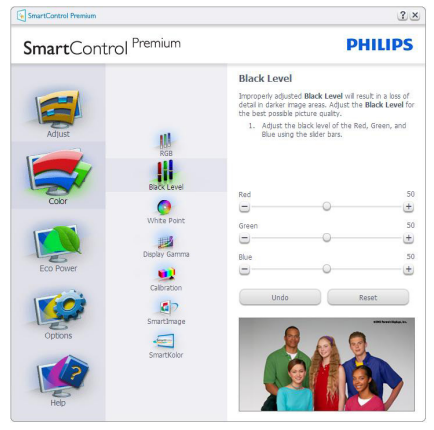

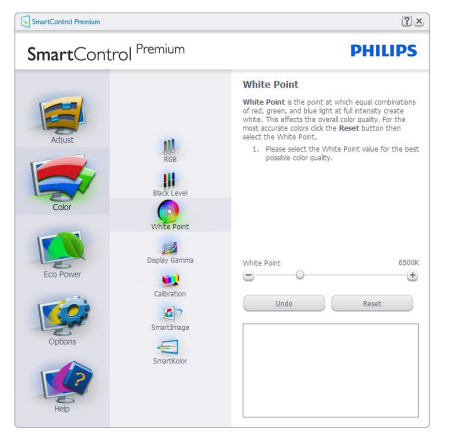

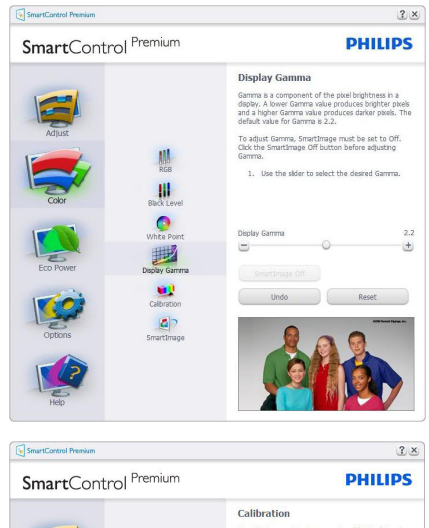

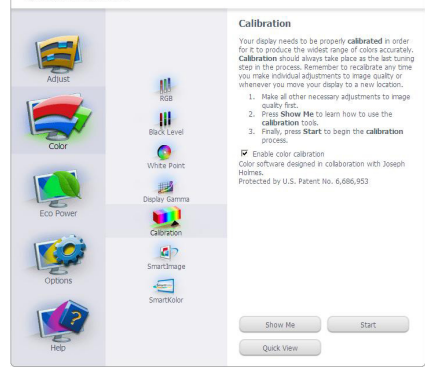

- 1. Tlačítko "Show Me" (Předvést) spustí výukový program pro kalibraci barev.
- 2. Start (Spustit) zahájí sekvenci kalibrace barev o 6. krocích.
- 3. Quick View (Rychlé zobrazení) načte zobrazení před/po.
- 4. Chcete-li se vrátit na nabídku Color (Barva), klepněte na tlačítko Cancel (Storno).
- 5. Enable color calibration (Povolit kalibraci barev) – ve výchozí konfiguraci je zapnuto. Pokud tato položka není zaškrtnuta, kalibraci barev nelze provést a tlačítka Start (Spustit) a Quick View (Rychlé zobrazení) nejsou k dispozici.

6. Na kalibrační obrazovce musí být zobrazeny informace o patentech.

#### Obrazovka kalibrace první barva

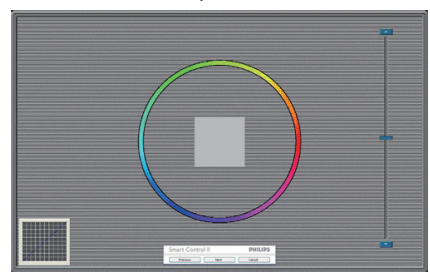

- Tlačítko Previous (Předchozí) je deaktivováno až na obrazovku druhé barvy.
- Tlačítko Next (Další) slouží k přechodu na následující cíl (6 cílů).
- Nakonec přejděte na podokno File > Presets (Soubor > Předvolby).
- Tlačítko Cancel (Storno) slouží k ukončení uživatelského rozhraní a k návratu na stránku Plug-in (Zásuvný modul).

#### SmartImage

Umožňuje uživateli změnit nastavení pro vylepšení zobrazení na základě obsahu.

Když je nastavena možnost Entertainment (Zábava), jsou položky SmartContrast a SmartResponse k dispozici.

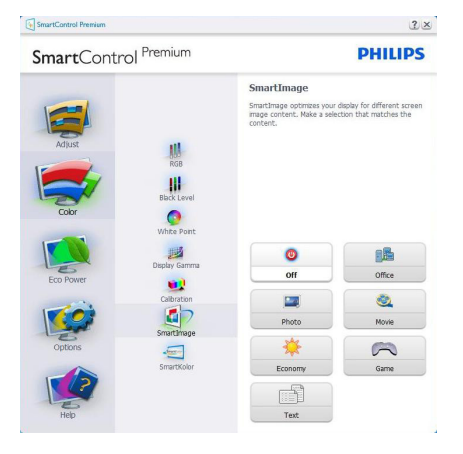

#### Nabídka Eco Power (Uspora energie)

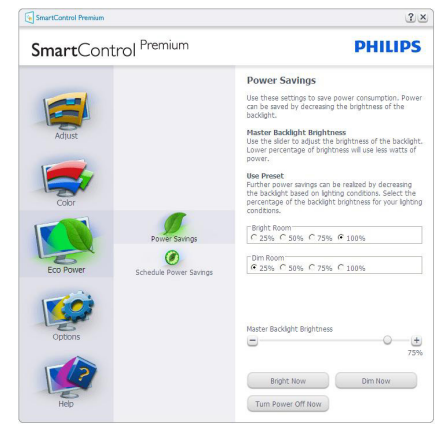

#### Nabídka Options (Možnosti)

#### Options>Preferences (Možnosti>Předvolby) –

Tato možnost bude aktivní pouze po výběru položky Preferences (Předvolby) v rozevírací nabídce Options (Možnosti). Na nepodporovaném zobrazovacím zařízení s podporou DDC/CI jsou k dispozici pouze karty Help (Nápověda) a Options (Možnosti).

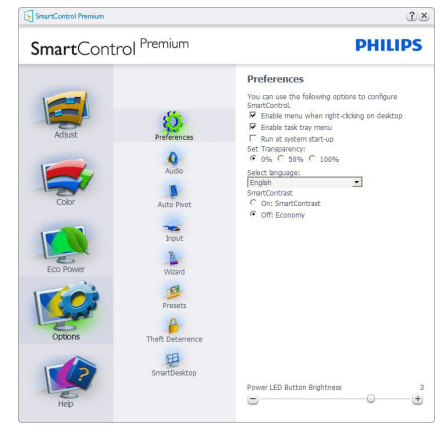

- Zobrazí nastavení aktuálních předvoleb.
- Zaškrtnuté tlačítko aktivuje funkci. Zaškrtávací políčko je přepínač.
- Položka Enable Context Menu (Povolit místní nabídku) na pracovní ploše je ve výchozí konfiguraci zaškrtnutá (Zapnuto). Po aktivaci položky Enable Context Menu (Povolit místní nabídku) se zobrazí výběry SmartControl Premium pro funkce Select

Preset (Vybrat předvolbu) a Tune Display (Ladění zobrazení) na pracovní ploše klepnutím pravým tlačítkem myši na místní nabídku.Volbou možnosti Deaktivováno bude položka SmartControl Premium odstraněna z místní nabídky pravým tlačítkem myši.

- Položka Enable Task Tray (Povolit ikonu na hlavním panelu) je ve výchozí konfiguraci zaškrtnutá (Zapnuto). Po aktivaci položky Enable Context Menu (Povolit místní nabídku) se zobrazí nabídka SmartControl Premium na hlavním panelu. Klepnutím pravým tlačítkem myši na ikonu na hlavním panelu se zobrazí možnosti nabídky Help (Nápověda), Technical Support (Odborná pomoc). Check for Update (Vyhledat aktualizace),About (O aplikaci) a Exit (Konec). Když je deaktivována položka Enable task tray menu (Povolit nabídku na hlavním panelu), ikona na hlavním panelu zobrazuje pouze možnost Exit (Konec).
- Položka Run at Startup (Spustit při startu) je ve výchozí konfiguraci zaškrtnutá (Zapnuto). Když je tato položka deaktivována, funkce SmartControl Premium se nespustí při startu nebo nebude na hlavním panelu. Funkci SmartControl Premium lze spustit pouze prostřednictvím zástupce na pracovní ploše nebo prostřednictvím souboru programu. Když toto políčko není zaškrtnuté (Deaktivováno), žádná předvolba nastavená pro spuštění při startu nebude načtena.
- Aktivovat režim průhlednosti (Windows 8,Windows 7).Výchozí nastavení je 0 % neprůhlednost.

Options>Audio (Možnosti>Zvuk) –Tato možnost bude aktivní pouze po výběru položky Audio (Zvuk) v rozevírací nabídce Options (Možnosti).

Na nepodporovaném zobrazovacím zařízení s podporou DDC/CI jsou k dispozici pouze karty Help (Nápověda) a Options (Možnosti).

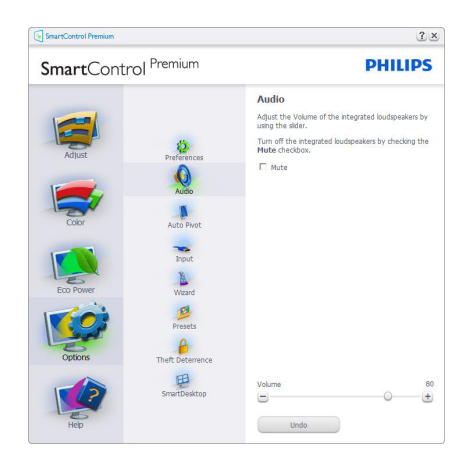

#### Option>Auto Pivot (Možnost>Auto otáčení)

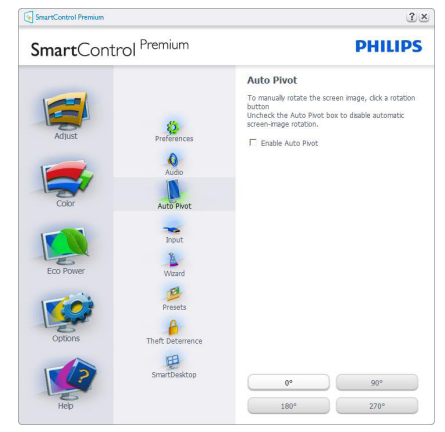

#### Options>Input (Možnosti>Vstup) –Tato

možnost bude aktivní pouze po výběru položky Input (Vstup) v rozevírací nabídce Options (Možnosti). Na nepodporovaném zobrazovacím zařízení s podporou DDC/CI jsou k dispozici pouze karty Help (Nápověda) a Options (Možnosti). Žádné další karty funkce SmartControl Premium nejsou k dispozici.

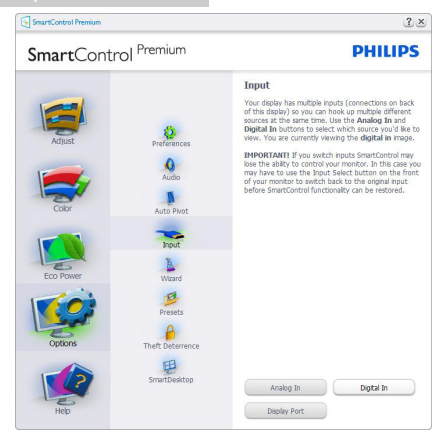

- Zobrazí podokno s pokyny Source (Zdroj) a nastavení aktuálního zdroje vstupu.
- U zobrazovacích zařízení s jedním vstupem není toto podokno zobrazeno.

Options>Theft Deterrence (Možnosti > Zabezpečení proti krádeži) - podoknoTheft Deterrence (Zabezpečení proti krádeži) bude aktivní pouze po výběru položky režimTheft Deterrence (Zabezpečení proti krádeži) z rozevírací nabídky Plug-in (Zásuvný modul).

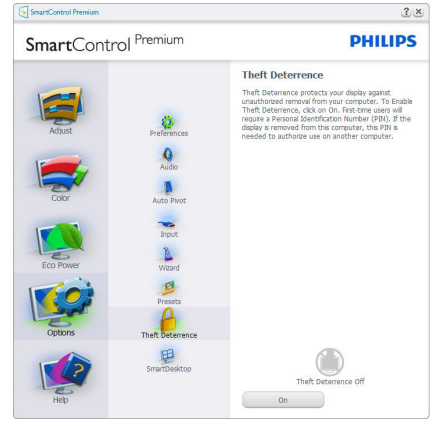

Theft Deterrence (Zabezpečení proti krádeži) aktivujete klepnutím na tlačítko On (Zapnuto), což vyvolá následující obrazovku:

- Uživatel může zadat kód PIN, který obsahuje pouze 4 až 9 číslic.
- • Po zadání kódu PIN a kliknutí na tlačítko Accept (Přijmout) se zobrazí místní dialogové okno na následující stránce.
- Minimální počet minut nastaven na 5. Posuvník nastaven ve výchozí konfiguraci na 5.
- Aby bylo možné přejít do režimu Theft Deterence (Zabezpečení proti krádeži), zobrazovací zařízení nemusí být připojeno k odlišnému hostiteli.

Po vytvoření kódu PIN bude na podokně Theft Deterence (Zabezpečení proti krádeži) zobrazena informace Theft Deterence (Zabezpečení proti krádeži) aktivováno a bude k dispozici tlačítko PIN Options (Možnosti kódu PIN):

- le zobrazena informace Theft Deterrence (Zabezpečení proti krádeži) aktivováno.
- Kliknutím na tlačítko deaktivovat Theft Deterence (Zabezpečení proti krádeži) se otevře podokno na následující straně.
- Tlačítko PIN Options (Možnosti kódu PIN) je k dispozici pouze po vytvoření kódu PIN a slouží k otevření serveru zabezpečeného kódem PIN.

Options (Možnosti) > MultiView -V režimech PIP a PBP umožňuje uživatelům zobrazovat obsah z více zdrojů. Klepnutím na červené tlačítko vyberte některý režim MultiView.

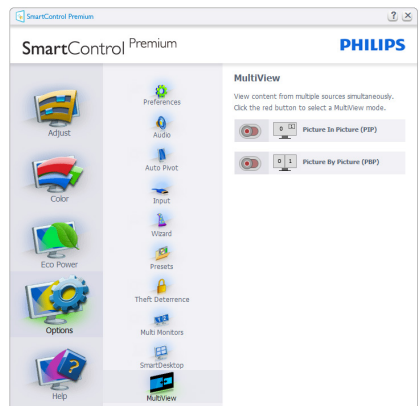

PIP mode (Režim PIP): Vyberte Size (Velikost), Location (Umístění), Input (Vstup) a Audio (Zvuk).

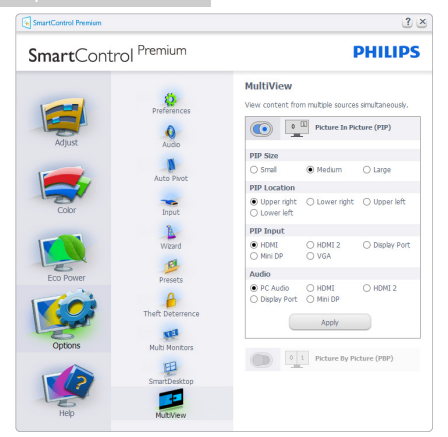

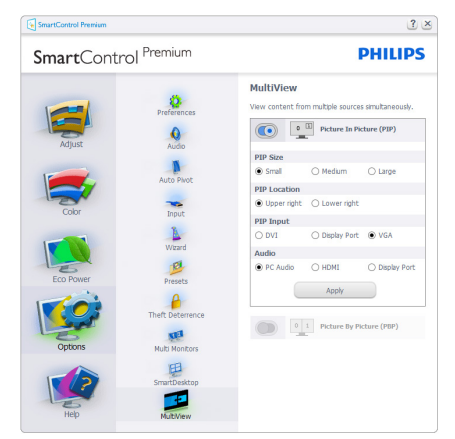

PBP mode (Režim PBP): Vyberte Input (Vstup) a Audio (Zvuk).

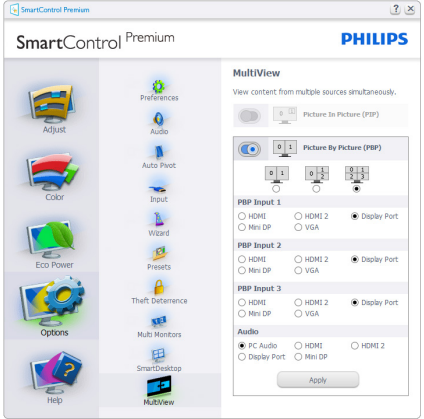

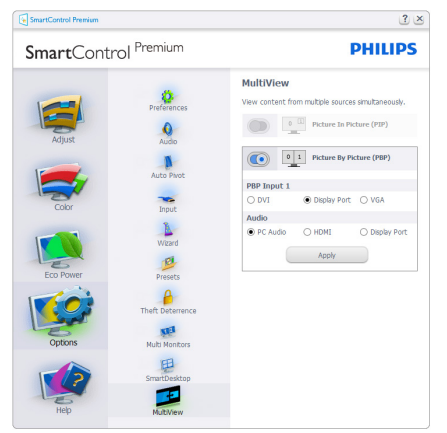

#### Nabídka Help (Nápověda)

Help>User Manual (Nápověda>Uživatelská příručka) –Tato možnost bude aktivní pouze po výběru položky User Manual (Uživatelská příručka) v rozevírací nabídce Help (Nápověda). Na nepodporovaném zobrazovacím zařízení s podporou DDC/CI jsou k dispozici pouze karty Help (Nápověda) a Options (Možnosti).

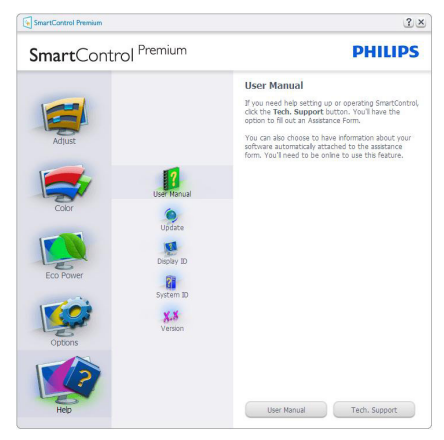

Help>Version (Nápověda>Verze) –Tato možnost bude aktivní pouze po výběru položkyVersion (Verze) v rozevírací nabídce Help (Nápověda). Na nepodporovaném zobrazovacím zařízení s podporou DDC/CI jsou k dispozici pouze karty Help (Nápověda) a Options (Možnosti).

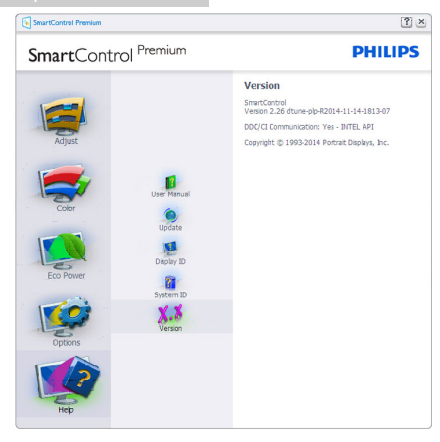

#### Context Sensitive Menu (Nabídka místní)

Context Sensitive Menu (Nabídka místní) je ve výchozí konfiguraci aktivována. Nabídka bude zobrazena po zaškrtnutí položky Enable Context Menu (Povolit nabídka místní) v části Options (Možnosti)>podokno Preferences (Předvolby).

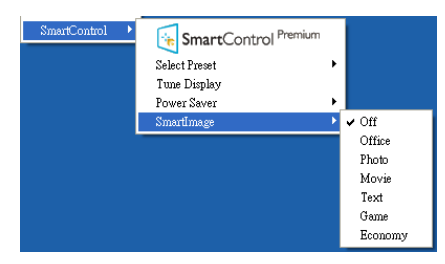

Context Menu (Místní nabídka) obsahuje čtyři položky:

- SmartControl Premium po výběru se zobrazí obrazovka About (O aplikaci).
- Select Preset (Vybrat předvolbu) nabízí hierarchickou nabídku uložených předvoleb pro okamžité použití.Aktuálně vybraná předvolba je označena zaškrtnutím. V rozevírací nabídce lze rovněž vybrat položku Factory Preset (Předvolby výrobce).
- Tune Display (Ladění zobrazení) otevře ovládací panel SmartControl Premium.

SmartImage - Zkontrolujte aktuální nastavení: Off (Vypnuto), Office (Kancelář), Photo (Foto), Movie (Film), Game (Hra), Economy (Úspora).

#### Aktivovaná nabídka hlavního panelu

Nabídku hlavního panelu lze zobrazit klepnutím pravým tlačítkem myši na ikonu SmartControl Premium na hlavním panelu. Klepnutím levým tlačítkem lze spustit aplikaci.

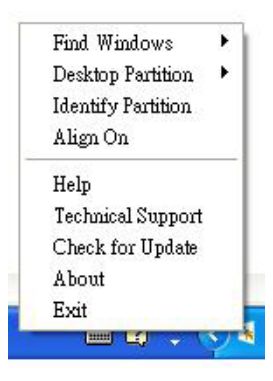

Hlavní panel obsahuje pět položek:

- Help (Nápověda) přístup k souboru s uživatelskou příručkou: Otevře soubor s uživatelskou příručkou v okně výchozího prohlížeče.
- Technical Support (Odborná pomoc) zobrazí stránku odborné pomoci.
- Check for Update (Vyhledat aktualizace) – zobrazí úvodní stránku PDI a porovná uživatelovu verzi s nejaktuálnější dostupnou verzí.
- About (O aplikaci) zobrazí podrobné referenční informace: verze produktu, informace o vydání a název produktu.
- Exit (Konec) ukončí SmartControl Premium.

Chcete-li znovu spustit funkci SmartControl Premium, vyberte položku SmartControl Premium z nabídky Program, poklepejte na ikonu na pracovní ploše počítače nebo restartujte počítač.

<span id="page-20-0"></span>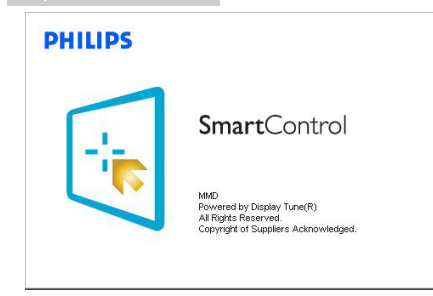

#### Deaktivovaná nabídka hlavního panelu

Když je Hlavní panel deaktivován ve složce Předvolby, je k dispozici pouze část Exit (Konec). Chcete-li funkci SmartControl Premium zcela odstranit z hlavního panelu, deaktivujte položku Run at Startup (Spustit při startu) v části Options>Preferences (Možnosti>Předvolby).

#### **O** Poznámka

Všechny obrázky v této sekci jsou pouze orientační. Verze softwaru Smart Control se může bez upozornění měnit.Vždy na oficiálním webu Portrait www.portrait.com/dtune/phl/ [enu/index](www.portrait.com/dtune/phl/enu/index) vyhledejte nejnovější verzi softwaru SmartControl

## 3.4 Příručka SmartDesktop

#### **1** SmartDesktop

SmartDesktop je v produktu SmartControl Premium. Nainstalujte produkt SmartControl Premium a vyberte položku SmartDesktop v nabídce Options (Možnosti).

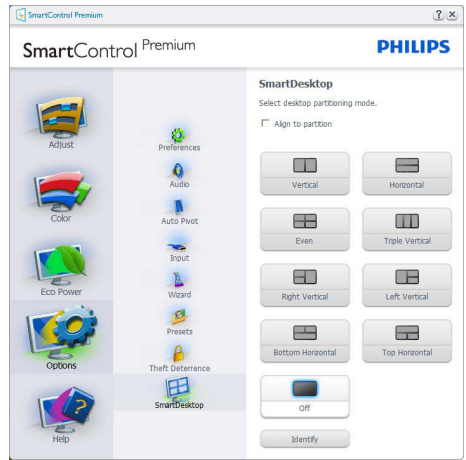

- Zaškrtávací políčko Align to partition (Vyrovnat podle) oddílu povolí automatické zarovnání okna, když se přetáhne do definovaného oddílu.
- • Vyber te požadovaný oddíl klepnutím na ikonu. Oddíl bude uplatněn na plochu a ikona se zvýrazní.
- • Položka Identify (Identifikace) umožňuje rychlý způsob zobrazení mřížky.

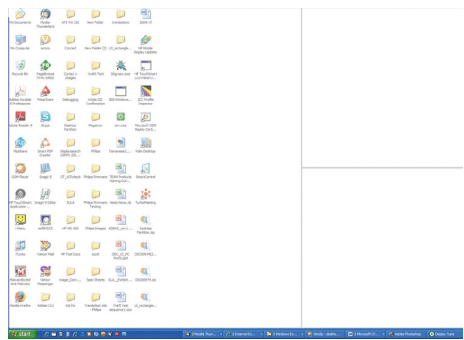

#### Přetahování veWindows

Jakmile oddíly nakonfigurujete a vyberete položku Align to partition (Vyrovnat podle) oddílu, lze okno přetáhnout do regionu a okno se automaticky vyrovná. Když je okno a kurzor myši v daném regionu, region se zvýrazní.

#### Poznámka

Pokud při přetahování okna není viditelný obrys regionu, je zakázána možnost "Show window contents while dragging" (Během přetahování zobrazovat obsah okna). Chcete-li možnost povolit:

1.V části Control Panel (Ovládací panely) klepněte na položku System (Systém).

2. Klepněte na položku Advanced system settings (Upřesnit nastavení systému) (v operačních systémech Win7,Win8 se nachází na levém bočním panelu).

3.V části Performance (Výkon) klepněte na položku Settings (Nastavení).

4.V okně zaškrtněte políčko Show window contents while dragging (Během přetahování zobrazovat obsah okna) a potom klepněte na položku OK.

#### Jiná alternativní cesta:

Win 7:

K dispozici není žádná alternativní cesta.

Win 8:

Operační systém Windows 8: klepněte pravým tlačítkem v levém dolním rohu a potom vyberte volbu Systém > Upřesnit nastavení systému (levý boční panel) > částVýkon – Nastavení > Během přetahování zobrazovat obsah okna.

#### **3** Možnosti záhlaví

Na Desktop partition (Oddíl plochy) se lze dostat ze záhlaví aktivního okna. Díky tomu máte k dispozici rychlý a snadný způsob správy plochy a také odeslání libovolného okna do kteréhokoli oddílu bez nutnosti přetahování. Přesuňte kurzor do záhlaví aktivního okna, chcete-li se dostat do rozevírací nabídky.

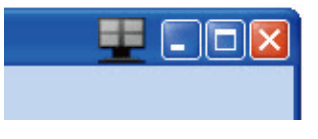

#### Místní nabídka

Chcete-li zobrazit rozevírací nabídku, klepněte pravým tlačítkem myši na ikonu Desktop Partition (Oddíl plochy).

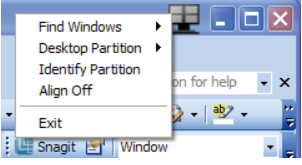

1. Find Windows (Hledat okna) – V některých případech uživatel může odeslat více oken do stejného oddílu. Funkce Find Windows (Hledat okna) zobrazí všechna otevřená okna a přesune vybrané okno do popředí.

2. Desktop partition (Oddíl plochy) – Funkce Desktop partition (Oddíl plochy) zobrazí aktuální vybraný oddíl a umožní uživateli rychlou změnu na kterýkoli z oddílů zobrazených v rozevírací nabídce.

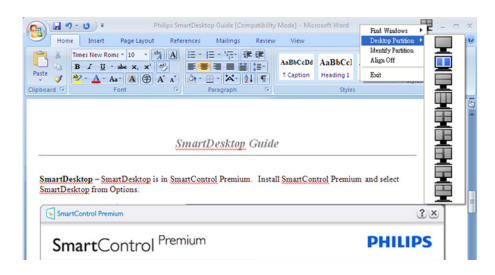

## **O** Poznámka

Pokud je připojeno více zobrazovacích zařízení, může uživatel vybrat cílové zobrazovací zařízení pro změnu oddílu. Zvýrazněná ikona představuje aktuálně aktivní oddíl.

#### 3. Identify Partition (Identifikace oddílu) –

Funkce na ploše zobrazí obrysovou mřížku pro aktuální oddíl.

4.Align On/Align Off (Zarování zapnuto/ Zarování vypnuto) – Povolí/zakáže automatickou funkci zarovnávání přetahování.

5. Exit (Konec) – Zavře Desktop partition (Oddíl plochy) a DisplayTune (Naladění zobrazovacího zařízení). Pro opětnou inicializaci spusťte funkci DisplayTune (Naladění zobrazovacího zařízení) z nabídky Start nebo ze zástupce na ploše.

#### **5** Nabídka po klepnutí levým tlačítkem myši

Klepnutím levým tlačítkem myši na ikonu Desktop Partition (Oddíl plochy) můžete rychle odeslat libovolné okno do kteréhokoli oddílu bez nutnosti přetahování. Uvolněním myši odešlete okno do zvýrazněného oddílu.

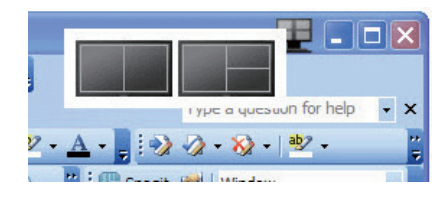

#### Klepnutí pravým tlačítkem myši na Hlavní panel

Hlavní panel obsahuje také většinu funkcí podporovaných v záhlaví (s výjimkou automatického odesílání okna do libovolného oddílu).

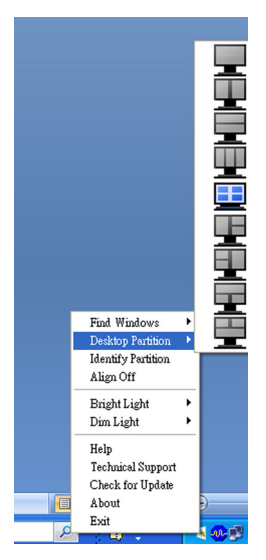

- Find Windows (Hledat okna) V některých případech uživatel může odeslat více oken do stejného oddílu. Funkce Find Windows (Hledat okna) zobrazí všechna otevřená okna a přesune vybrané okno do popředí.
- Desktop partition (Oddíl plochy) Funkce Desktop partition (Oddíl plochy) zobrazí aktuální vybraný oddíl a umožní uživateli rychlou změnu na kterýkoli z oddílů zobrazených v rozevírací nabídce.
- Identify Partition (Identifikace oddílu) Funkce na ploše zobrazí obrysovou mřížku pro aktuální oddíl.
- Align On/Align Off (Zarování zapnuto/ Zarování vypnuto) – Povolí/zakáže automatickou funkci zarovnávání přetahování.

#### **7** Definice oddílů v produktu SmartDesktop

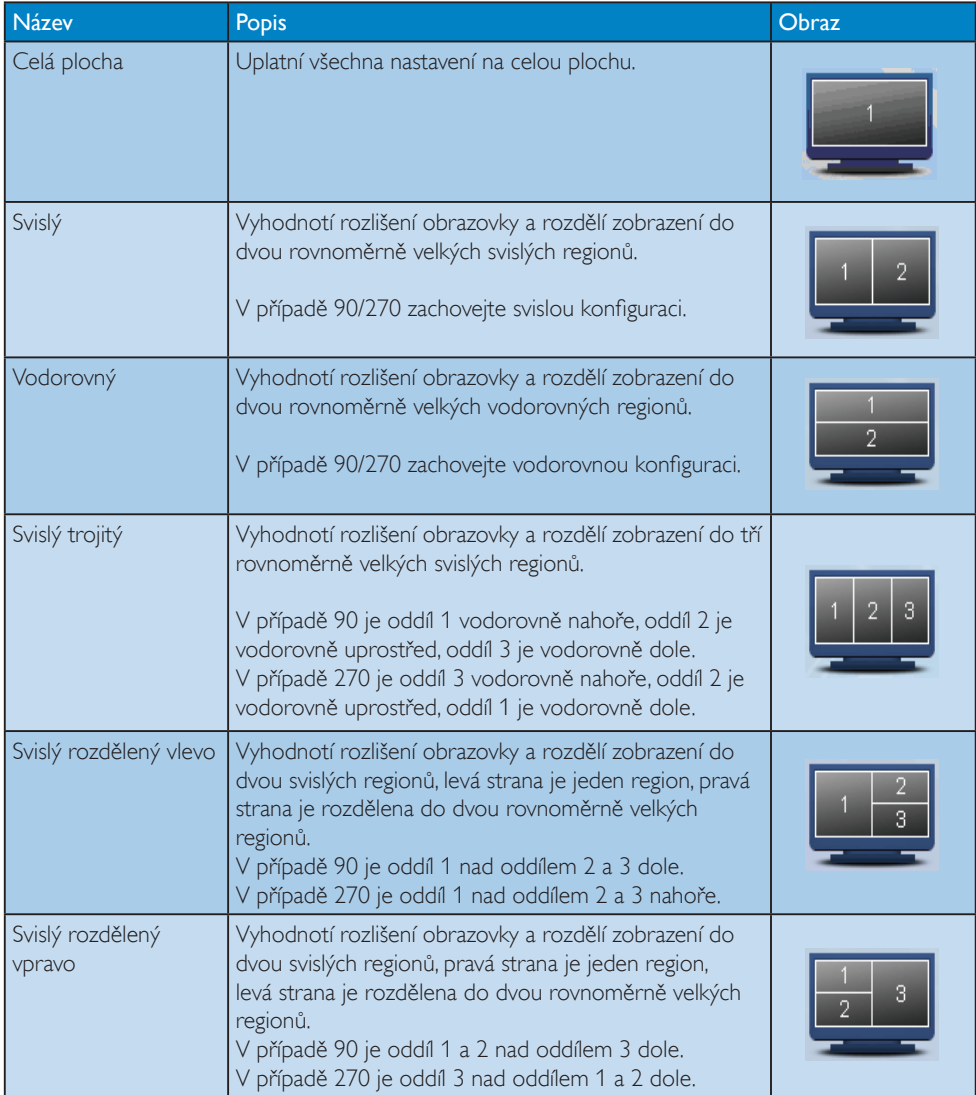

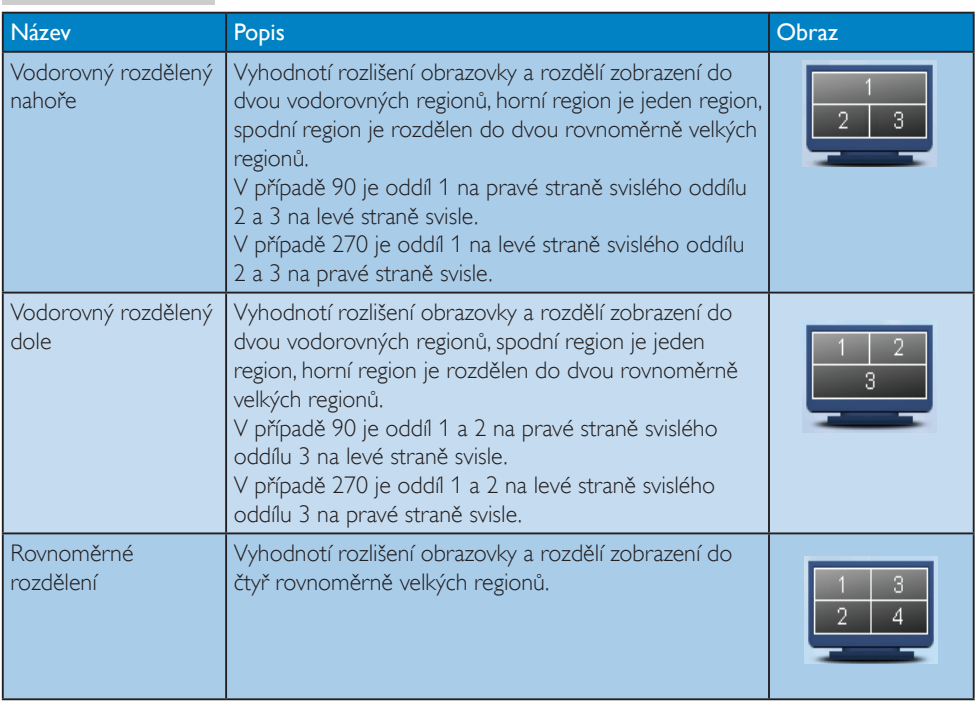

# <span id="page-25-0"></span>4. Technické údaje

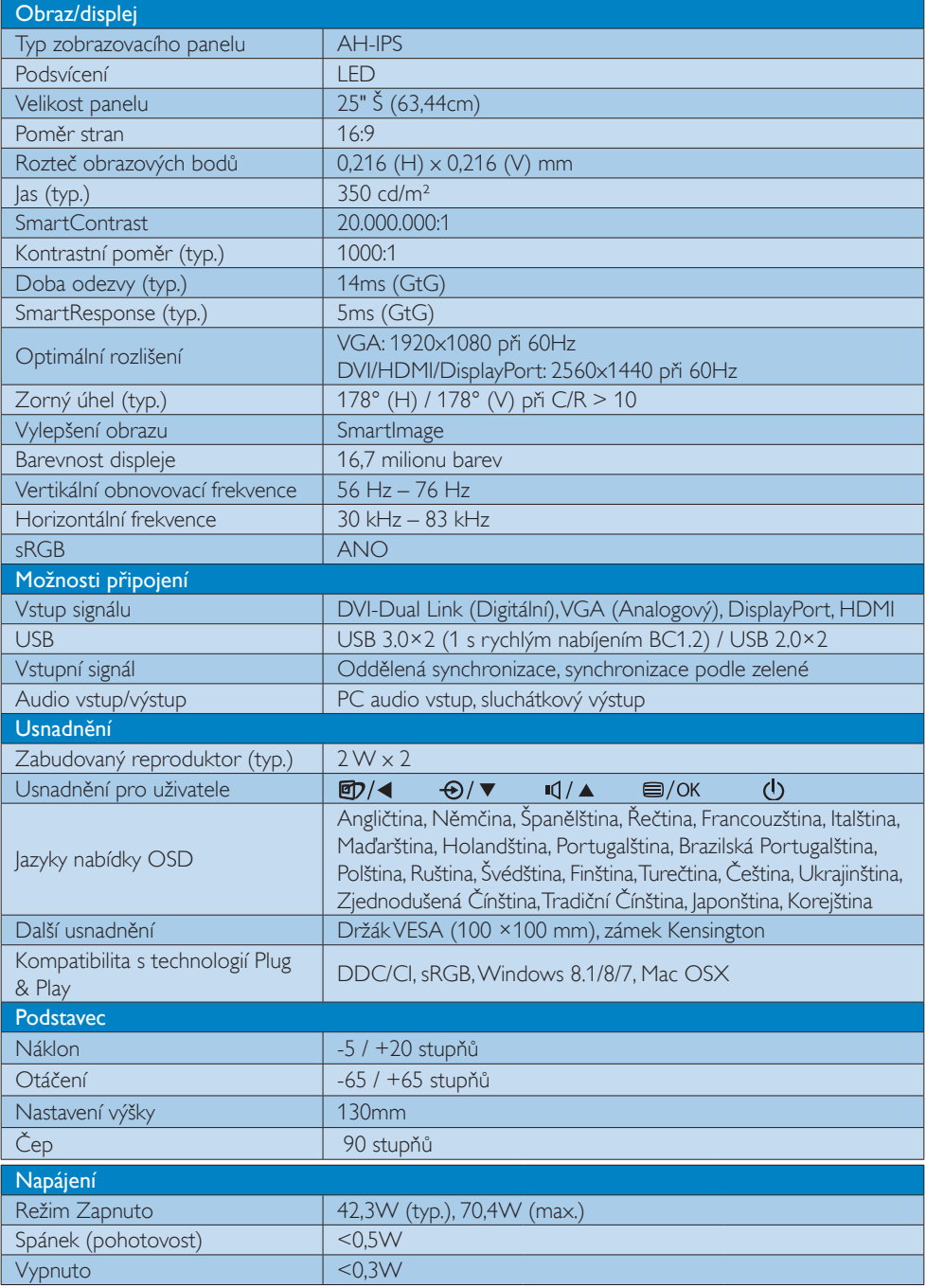

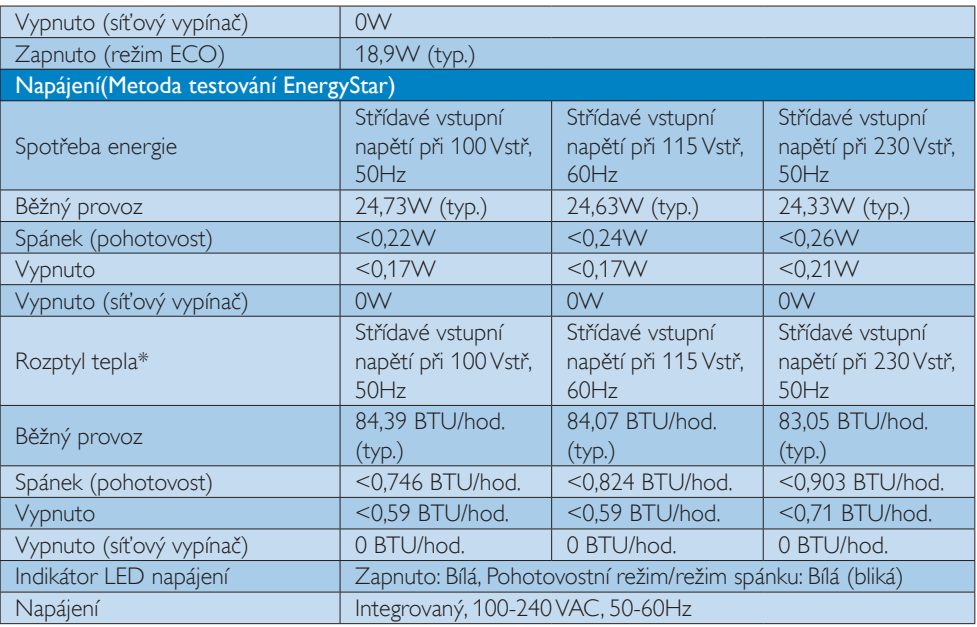

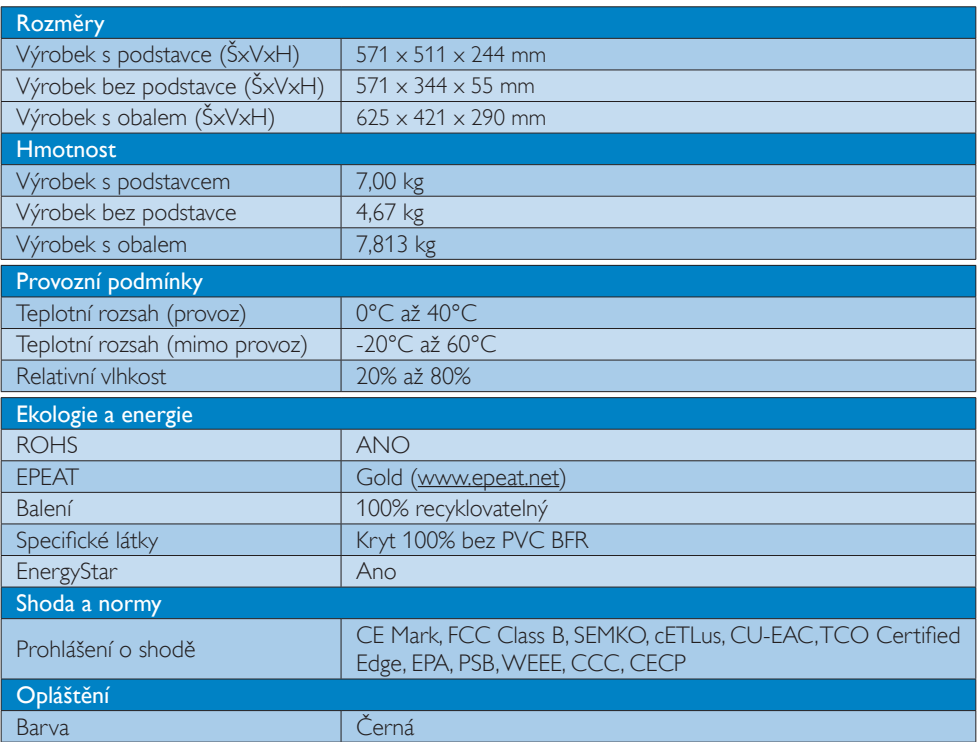

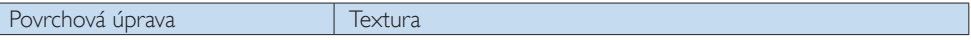

#### Poznámka

- 1. Certifikát EPEAT Gold nebo Silver je platný pouze tam, kde společnost Philips zaregistruje produkt. Informace o stavu registrace ve vaší zemi viz [www.epeat.net](http://www.epeat.net).
- 2. Tyto údaje se mohou změnit bez předchozího oznámení. Stáhněte si nejnovější verzi letáku z webu www.philips.com/support.
- 3. Doba chytré odezvy je optimální hodnota testu GtG nebo GtG (BW).

#### <span id="page-28-0"></span>4.1 Režimy rozlišení a předvoleb

#### **1** Maximální rozlišení

 1920 x 1080 při 60Hz (analogový vstup) 2560 x 1440 při 60Hz (digitální vstup)

#### 2 Doporučené rozlišení

 2560 x 1440 při 60Hz (digitální vstup)

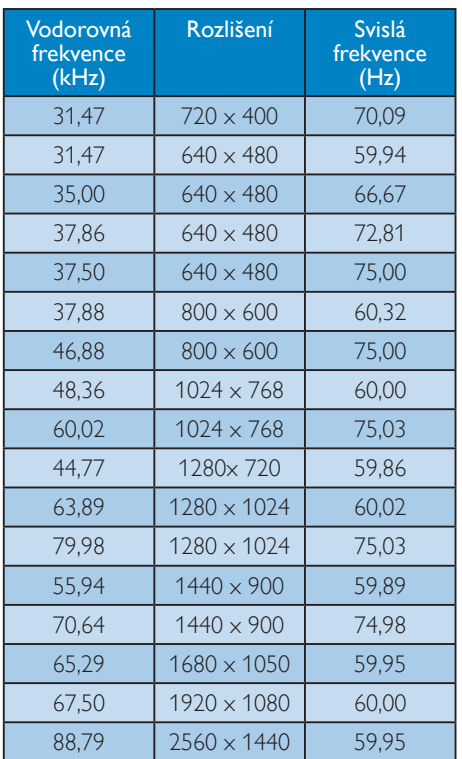

#### Poznámka

Upozorňujeme vás,že tento monitor funguje nejlépe při nativním rozlišení 2560 X 1440 při 60Hz. Pro dosažení optimální kvality zobrazení dodržujte toto doporučené rozlišení.

Doporučené rozlišení

VGA: 1920x1080 při 60Hz DVI/HDMI/DisplayPort: 2560x1440 při 60Hz

# <span id="page-29-0"></span>5. Řízení spotřeby

Pokud je v daném počítači nainstalován software nebo videokarta vyhovující normě DPM organizaceVESA, monitor dokáže automaticky snížit svou spotřebu energie, není-li používán. Pokud počítač rozpozná vstup z klávesnice, myši nebo jiného vstupního zařízení, monitor se automaticky "probudí". Následující tabulka uvádí spotřebu energie a signalizaci této funkce pro automatickou úsporu energie:

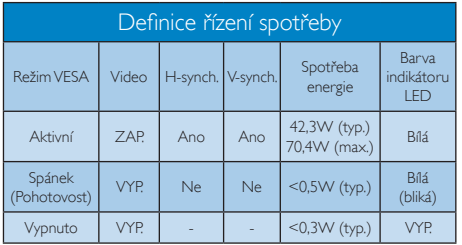

Následující konfigurace se používá při měření energetické spotřeby tohoto monitoru.

- Nativní rozlišení: 2560 x 1440
- • Kontrast: 50%
- • Jas: 350 nitů
- • Barevná teplota: 6500K s plně bílým vzorkem

#### **e** Poznámka

Tyto údaje se mohou změnit bez předchozího oznámení.

# <span id="page-30-0"></span>6. Informace o regulaci

#### Congratulations!

#### This product is TCO Certified - for Sustainable IT

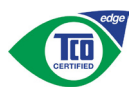

TCO Certified is an international third party sustainability certification for IT products.

TCO Certified ensures that the manufacture. use and recycling of IT products reflect environmental, social and economic responsibility. Every TCO Certified product model is verified by an accredited independent test laboratory.

Along with meeting all requirements inTCO Certified, this product also meets the exclusive TCO Certified Edge certification, recognizing best in class products in a specific sustainability attribute.

#### Summary of TCO Certified Criteria: Corporate Social Responsibility

Socially responsible production - working conditions and labor law in manufacturing country

#### Energy Efficiency

Energy efficiency of product and power supply. Energy Star compliant, where applicable

#### Environmental Management System

Manufacturer must be certified according to either ISO 14001 or EMAS

#### Minimization of Hazardous Substances

Limits on cadmium, mercury, lead & hexavalent chromium including requirements for mercuryfree products, halogenated substances and hazardous flame retardants

#### Design for Recycling

Coding of plastics for easy recycling. Limit on the number of different plastics used.

#### Product Lifetime, Product Take Back

Minimum one-year product warranty. Minimum three-year availability of spare parts. Product takeback

#### Packaging

Limits on hazardous substances in product packaging. Packaging prepared for recycling

#### Ergonomic, User-centered design

Visual ergonomics in products with a display. Adjustability for user comfort (displays, headsets) Acoustic performance-protection against sound spikes (headsets) and fan noise (projectors, computers) Ergonomically designed keyboard (notebooks)

#### Electrical Safety, minimal electro-magnetic Emissions Third Party Testing

All certified product models have been tested in an independent, accredited laboratory.

A detailed criteria set is available for download at www.tcodevelopment.com, where you can also find a searchable database of allTCO Certified IT products.

TCO Development, the organization behind TCO Certified, has been an international driver in the field of Sustainable IT for 20 years. Criteria in TCO Certified are developed in collaboration with scientists, experts, users and manufacturers. Organizations around the world rely on TCO Certified as a tool to help them reach their sustainable IT goals.We are owned byTCO, a non-profit organization representing office workers.TCO Development is headquar tered in Stockholm, Sweden, with regional presence in North America and Asia.

For more information, please visit:

#### www.tcodevelopment.com

User define mode is used for TCO Certified compliance.

#### Lead-free Product

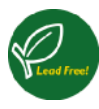

Lead free display promotes environmentally sound recovery and disposal of waste from electrical and electronic equipment.Toxic

substances like Lead has been eliminated and compliance with European community's stringent RoHs directive mandating restrictions on hazardous substances in electrical and electronic equipment have been adhered to in order to make Philips monitors safe to use throughout its life cycle.

#### EPEAT

(www.epeat.net)

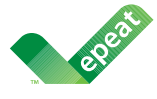

The EPEAT (Electronic Product Environmental Assessment Tool) program evaluates computer

desktops, laptops, and monitors based on 51 environmental criteria developed through an extensive stakeholder consensus process supported by US EPA.

EPEAT system helps purchasers in the public and private sectors evaluate, compare and select desktop computers, notebooks and monitors based on their environmental attributes. EPEAT also provides a clear and consistent set of performance criteria for the design of products, and provides an opportunity for manufacturers to secure market recognition for efforts to reduce the environmental impact of its products.

#### Benefits of EPEAT

Reduce use of primary materials Reduce use of toxic materials

Avoid the disposal of hazardous waste EPEAT'S requirement that all registered products meet ENERGY STAR's energy efficiency specifications, means that these products will consume less energy throughout their life.

#### CE Declaration of Conformity

# C E

This product is in conformity with the following standards

- $FN60950-1:2006+A11:2009+A1$ 2010+A12:2011+A2:2013(Safety requirement of Information Technology Equipment).
- EN55022:2010(Radio Disturbance requirement of Information Technology Equipment).
- EN55024:2010 (Immunity requirement of Information Technology Equipment).
- • EN61000-3-2:2006+A1:2009+A2:2009 (Limits for Harmonic Current Emission).
- EN61000-3-3:2008 (Limitation of Voltage Fluctuation and Flicker) following provisions of directives applicable.
- 2006/95/EC (Low Voltage Directive).
- 2004/108/EC (EMC Directive).
- 2009/125/EC (ErP Directive, EC No. 1275/2008 Implementing Directive for Standby and Off mode power consumption)

And is produced by a manufacturing organization on ISO9000 level.

- • ISO9241-307:2008 (Ergonomic requirement,Analysis and compliance test methods for electronic visual displays).
- GS EK1-2000:2011 (GS mark requirement).
- prEN50279:1998 (Low Frequency Electric and Magnetic fields for Visual Display).
- MPR-II (MPR:1990:8/1990:10 Low Frequency Electric and Magnetic fields).
- TCO CERTIFIED (Requirement for Environment Labeling of Ergonomics, Energy, Ecology and Emission,TCO: Swedish Confederation of Professional Employees) for  $TCO$  versions.

#### Energy Star Declaration

(www.energystar.gov)

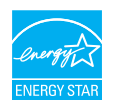

As an ENERGY STAR<sup>®</sup> Partner we have determined that this product meets the ENERGY STAR<sup>®</sup> guidelines for energy efficiency.

#### **A** Note

We recommend you switch off the monitor when it is not in use for a long time.

#### Federal Communications Commission (FCC) Notice (U.S. Only)

 $\bigoplus$  This equipment has been tested and found to comply with the limits for a Class B digital device, pursuant to Part 15 of the FCC Rules.These limits are designed to provide reasonable protection against harmful interference in a residential installation. This equipment generates, uses and can radiate radio frequency energy and, if not installed and used in accordance with the instructions, may cause harmful interference to radio communications.

However, there is no guarantee that interference will not occur in a particular installation. If this equipment does cause harmful interference to radio or television reception, which can be determined by turning the equipment off and on, the user is encouraged to try to correct the interference by one or more of the following measures:

- Reorient or relocate the receiving antenna.
- Increase the separation between the equipment and receiver.
- Connect the equipment into an outlet on a circuit different from that to which the receiver is connected.
- Consult the dealer or an experienced radio/TV technician for help.

 Changes or modifications not expressly approved by the party responsible for compliance could void the user's authority to operate the equipment.

Use only RF shielded cable that was supplied with the monitor when connecting this monitor to a computer device.

To prevent damage which may result in fire or shock hazard, do not expose this appliance to rain or excessive moisture.

THIS CLASS B DIGITAL APPARATUS MEETS ALL REQUIREMENTS OFTHE CANADIAN INTERFERENCE-CAUSING EQUIPMENT REGULATIONS.

#### FCC Declaration of Conformity

Declaration of Conformity for Products Marked with FCC Logo,

#### United States Only

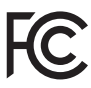

This device complies with Part 15 of the FCC Rules. Operation is subject to the following two conditions: (1) this device may not cause harmful interference, and (2) this device must accept any interference received, including interference that may cause undesired operation.

#### Commission Federale de la Communication (FCC Declaration)

Cet équipement a été testé et déclaré conforme auxlimites des appareils numériques de class B,aux termes de l'ar ticle 15 Des règles de la FCC. Ces limites sont conçues de façon à fourir une protection raisonnable contre les interférences nuisibles dans le cadre d'une installation résidentielle.

CET appareil produit, utilise et peut émettre des hyperfréquences qui, si l'appareil n'est pas installé et utilisé selon les consignes données, peuvent causer des interférences nuisibles aux communications radio.

Cependant, rien ne peut garantir l'absence d'interférences dans le cadre d'une installation particulière. Si cet appareil est la cause d'interférences nuisibles pour la réception des signaux de radio ou de télévision, ce qui peut être décelé en fermant l'équipement, puis en le remettant en fonction, l'utilisateur pourrait essayer de corriger la situation en prenant les mesures suivantes:

- Réorienter ou déplacer l'antenne de réception.
- Augmenter la distance entre l'équipement et le récepteur.
- Brancher l'équipement sur un autre circuit que celui utilisé par le récepteur.
- Demander l'aide du marchand ou d'un technicien chevronné en radio/télévision.
- **O** Toutes modifications n'ayant pas recu l'approbation des services compétents en matière de conformité est susceptible d'interdire à l'utilisateur l'usage du présent équipement.

N'utiliser que des câbles RF armés pour les connections avec des ordinateurs ou périphériques.

CET APPAREIL NUMERIQUE DE LA CLASSE B RESPECTETOUTES LES EXIGENCES DU REGLEMENT SUR LE MATERIEL BROUILLEUR DU CANADA.

#### EN 55022 Compliance (Czech Republic Only)

This device belongs to category B devices as described in EN 55022, unless it is specifically stated that it is a Class A device on the specification label. The following applies to<br>devices in Class A device on the specification label. The following applies to<br>devices in Class A of EN 55022 (radius of protect device is obliged to take all steps necessary to remove sources of interference to telecommunication or other devices.

Pokud není na tvoovém štítku počítače uvedeno, že spadá do do třídy A podle EN 55022. s pada automaticky do třídy B podlebo úvodeno, ze specie úo do ulej v podle civ obozz.<br>spadá automaticky do třídy B podle EN 55022. Pro zařízení zařazená do třídy A (chranné<br>pásmo 30m) podle EN 55022 olatí následulící. Doi jiných zařízení je uživatel povinnen provést taková opatřaní, aby rušení odstranil.

#### Polish Center for Testing and Certification **Notice**

The equipment should draw power from a socket with an attached protection circuit (a three-prong socket).All equipment that works together (computer, monitor, printer, and so on) should have the same power supply source.

The phasing conductor of the room's electrical installation should have a reserve short-circuit protection device in the form of a fuse with a nominal value no larger than 16 amperes (A).

To completely switch off the equipment, the power supply cable must be removed from the power supply socket, which should be located near the equipment and easily accessible.

A protection mark "B" confirms that the equipment is in compliance with the protection usage requirements of standards PN-93/T-42107 and PN-89/E-06251.

#### Wymagania Polskiego Centrum Badań i Certyfikacji

**Prymagamia 1 Disnego Centrum Dataen i Certyjinacji**<br>Urządzenie powinno być zasilane z gniazda z przyłączonym obwodem ochronnym (gniazdo z<br>kolkiem). Współpracujące ze sobą urządzenia (komputer, monitor, drukarka) powinny b

Instalacja elektryczna pomieszczenia powinna zawierać w przewodzie fazowym rezerwową ochronę<br>przed zwarciami, w postaci bezpiecznika o wartości znamionowej nie większej niż 16A (amperów). .<br>W celu całkowitego wyłaczenia urządzenia z sieci zasilania, należy wyjąć wtyczkę kabla<br>zasilającego z gniazdka, które powinno znajdować się w pobliżu urządzenia i być łatwo dostępne. Znak bezpieczeństwa "B" potwierdza zgodność urządzenia z wymaganiami bezpieczeństwa użytkowania zawartymi w PN-93/T-42107 i PN-89/E-06251.

#### Pozostałe instrukcje bezpieczeństwa

- Nie należy używać wtyczek adapterowych lub usuwać kołka obwodu ochronnego z wtyczki. Jeżeli konieczne jest użycie przedłużacza to należy użyć przedłużacza 3-żyłowego z prawidłowo połączonym przewodem ochronnym.
- prawiatowo potączonym przewoacen ocnromym.<br>System komputerowy należy zabezpieczyć przez nagłymi, chwilowymi wzrostami lub spadkami napięcia, używając eliminatora przepięć, urządzenia dopasowującego lub<br>bezzakłoceniowego źr
- · Należy upewnić się, aby nic nie leżało na kablach systemu komputerowego, oraz aby kable nie były umieszczone w miejscu, gdzie można byłoby na nie nadeptywać lub potykać się o nie.
- · Nie należy rozlewać napojów ani innych płynów na system komputerowy.
- $\bullet$  Nie należy wpychać żadnych przedmiotów do otworów systemu komputerowego, gdyż może to spowodować pożar lub porażenie prądem, poprzez zwarcie elementów wewnętrznych.
- to spowoarowa pozar tuo porazente prącent, poprzez zwarcu e tementow wewnątrznych.<br>System komputerowy powinien znajdować się z dala od grzejników i źródel ciępła. Ponadto, mie należy blokować otworów wemylacyjnych. Należy

#### North Europe (Nordic Countries) Information

#### Placering/Ventilation

#### VARNING:

FÖRSÄKRA DIG OM ATT HUVUDBRYTARE OCH UTTAG ÄR LÄTÅTKOMLIGA, NÄR DU STÄLLER DIN UTRUSTNING PÅPLATS.

Placering/Ventilation ADVARSEL:

SØRG VED PLACERINGEN FOR, AT NETLEDNINGENS STIK OG STIKKONTAKT ER NEMTTILGÆNGELIGE.

Paikka/Ilmankierto

#### VAROITUS:

SIJOITA LAITE SITEN, ETTÄ VERKKOJOHTO VOIDAAN TARVITTAESSA HELPOSTI IRROTTAA PISTORASIASTA.

#### Plassering/Ventilasjon

#### ADVARSEL:

NÅR DETTE UTSTYRET PLASSERES, MÅ DU PASSE PÅ AT KONTAKTENE FOR STØMTILFØRSEL ER LETTE Å NÅ.

#### Ergonomie Hinweis (nur Deutschland)

Der von uns gelieferte Farbmonitor entspricht den in der "Verordnung über den Schutz vor Schäden durch Röntgenstrahlen" festgelegten Vorschriften.

Auf der Rückwand des Gerätes befindet sich ein Aufkleber, der auf die Unbedenklichkeit der Inbetriebnahme hinweist, da die Vorschriften über die Bauart von Störstrahlern nach Anlage III ¤ 5 Abs. 4 der Röntgenverordnung erfüllt sind.

Damit Ihr Monitor immer den in der Zulassung geforderten Werten entspricht, ist darauf zu achten, daß

- 1. Reparaturen nur durch Fachpersonal durchgeführt werden.
- 2. nur original-Ersatzteile verwendet werden.
- 3. bei Ersatz der Bildröhre nur eine bauar tgleiche eingebaut wird.

Aus ergonomischen Gründen wird empfohlen, die Grundfarben Blau und Rot nicht auf dunklem Untergrund zu verwenden (schlechte Lesbarkeit und erhöhte Augenbelastung bei zu geringem Zeichenkontrast wären die Folge). Der arbeitsplatzbezogene Schalldruckpegel nach DIN 45 635 beträgt 70dB (A) oder weniger.

**AN** ACHTUNG: BEIM AUFSTELLEN DIESES GERÄTES DARAUF ACHTEN, DAß NETZSTECKER UND NETZKABELANSCHLUß LEICHT ZUGÄNGLICH SIND.

#### EU Energy Label

EU Energy Labe **ENERG PHILIPS WARD AVAILABLE XYZ** XY7 XY2 XYZ

The European Energy Label informs you on the energy efficiency class of this product. The greener the energy efficiency class of this product is the lower the energy it consumes.

On the label, you can find the energy efficiency class, the average power consumption of this product in use and the average energy consumption for 1 year.

#### **A** Note

The EU Energy Label will be ONLY applied on the models bundling with HDMI andTV tuners.

#### China RoHS

The People's Republic of China released a regulation called "Management Methods for Controlling Pollution by Electronic Information Products" or commonly referred to as China RoHS.All products produced and sold for China market have to meet China RoHS request.

#### 中国大陆RoHS

根据中国大陆《电子电气产品有害物质限 制使用标识要求》,以下部分列出了本产 品中可能包含的有害物质的名称和含量

本表适用之产品

显示器 、平板电视 、监视器

有害物质

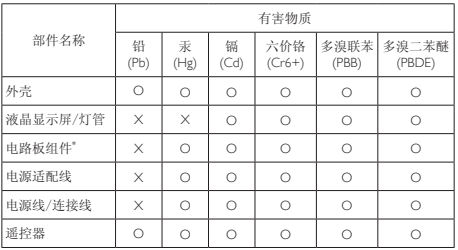

本表格根据SJ/T 11364 的规定编制。

- \*: 电路板组件包括印刷电路板及其构成的零部件,如电阻、电容、集成电 路、连接器等。
- O: 表示该有害物质在该部件所有均质材料中的含量均在 GB/T 26572规定的 限量要求以下。
- X: 表示该有害物质至少在该部件的某一均质材料中的含量超出GB/T 26572规 定的限量要求。

上表中打"×"的部件,应功能需要,部分有害物质含量超出GB/T 26572规定 的限量要求,但符合欧盟RoHS法规要求(属于豁免部分)。

#### Restriction on Hazardous Substances statement (India)

This product complies with the "India E-waste Rule 2011" and prohibits use of lead, mercury, hexavalent chromium, polybrominated biphenyls or polybrominated diphenyl ethers in concentrations exceeding 0.1 weight % and 0.01 weight % for cadmium, except for the exemptions set in Schedule 2 of the Rule.

#### E-Waste Declaration for India

有国家认可的回收处理资质的厂商进行回收处 理。

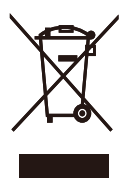

This symbol on the product or on its packaging indicates that this product must not be disposed of with your other household waste. Instead it is your responsibility to dispose of your waste equipment by handing it over to a designated collection point for the recycling of waste electrical and electronic equipment . The separate collection and recycling of your waste equipment at the time of disposal will help to conserve natural resources and ensure that it is recycled in a manner that protects human health and the environment. For more information about where you can drop off your waste equipment for recycling in India please visit the below web link.

http://www.india.philips.com/about/sustainability/ recycling/index.page

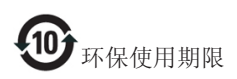

此标识指期限(十年),电子信息产品中含有的有 毒有害物质或元素在正常使用的条件下不会发生 外泄或突变,电子信息产品用户使用该电子信息 产品不会对环境造成严重污染或对其人身、财产 造成严重损害的期限。

#### 中国能源效率标识

根据中国大陆《能源效率标识管理办法》本显示器符合以下要求:

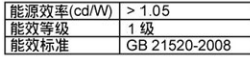

#### 详细有关信息请查阅中国能效标识网: http://www.energylabel.gov.cn/

《废弃电器电子产品回收处理管理条例》提示性 说明

为了更好地关爱及保护地球,当用户不再需要此 产品或产品寿命终止时,请遵守国家废弃电器电 子产品回收处理相关法律法规,将其交给当地具

# <span id="page-37-1"></span><span id="page-37-0"></span>7. Péče o zákazníky a záruka

#### 7.1 Postup při vadných pixelech plochého panelu společnosti **Philips**

Společnost Philips se snaží dodávat produkty nejvyšší kvality. Používá několik nejpokročilejších výrobních postupů výroby v tomto odvětví a prosazuje přísnou kontrolu kvality. Defektům obrazových bodů nebo dílčích obrazových bodů u panelů monitorůTFT, které se používají pro ploché monitory, se nicméně někdy nedá zabránit. Žádný výrobce nemůže zaručit,že všechny panely budou bez defektů obrazových bodů, ale společnost Philips zaručuje,že každý monitor s nepřijatelným počtem defektů bude v rámci záruky opraven nebo vyměněn.Tento text vysvětluje jednotlivé druhy defektů na pixelech a určuje únosnou úroveň chybovosti pro každý druh.Aby bylo možné uplatnit záruční opravu nebo výměnu, musí počet defektních obrazových bodů panelu monitoruTFT přesáhnout tuto úroveň únosnosti. Na monitoru například nesmí být více defektních dílčích obrazových bodů než 0,0004 %. Dále, protože některé typy kombinací vad pixelů jsou lépe postřehnutelné než jiné, stanovuje pro ně společnost Philips ještě větší nároky na kvalitu.Tato norma se dodržuje celosvětově.

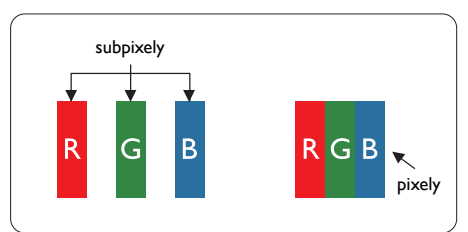

#### Pixely a subpixely

Pixel, neboli obrazovkový bod, se skládá ze tří subpixelů v základních barvách červené, zelené a modré. Když je mnoho pixelů pohromadě, tvoří obraz. Když všechny subpixely určitého pixelu svítí, jeví se tyto tři subpixely společně jako jediný bílý pixel. Když jsou všechny tmavé, jeví se tyto tři subpixely jako jeden černý pixel. Další

kombinace rozsvícených a tmavých subpixelů se jeví jako pixely různých barev.

#### Druhy pixelových vad

Vady pixelů a subpixelů se na obrazovce projevují různými způsoby. Existují dva druhy vad pixelu a v rámci těchto druhů je několik typů subpixelových vad.

#### Defekty světlých bodů

Defekty světlých bodů se projevují jako obrazové body nebo dílčí obrazové body, které vždy svítí nebo jsou "aktivní". Světlý bod je dílčí obrazový bod, který vystupuje z obrazovky, když je na monitoru zobrazena tmavá plocha. Existují následující typy defektů světlých bodů.

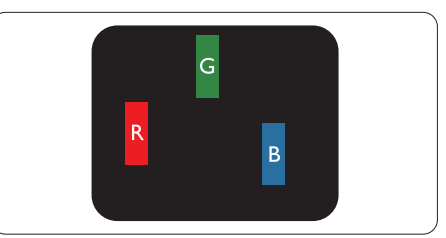

Jeden červený, zelený nebo modrý subpixel.

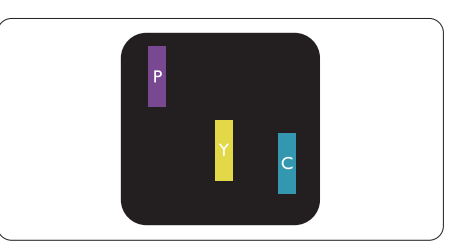

Dva sounáležící subpixely:

- červený + modrý = fialový
- červený + zelený = žlutý
- $zelený + modrý = cyan (světle modrý)$

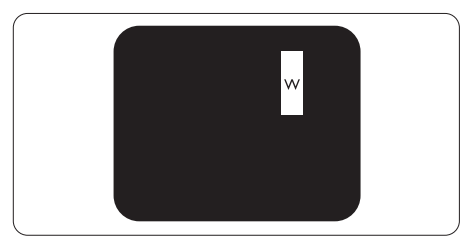

Tři sounáležící rozsvícené subpixely (jeden bílý pixel).

#### $\bigoplus$  Poznámka

Červený nebo modrý světlý bod musí být o více než 50 procent jasnější, než sousední body; zelený světlý bod je o 30 procent jasnější, než sousední body.

#### Defekty tmavých bodů

Defekty tmavých bodů se projevují jako obrazové body nebo dílčí obrazové body, které nikdy nesvítí nebo jsou "neaktivní". Tmavý bod je dílčí obrazový bod, který vystupuje z obrazovky, když je na monitoru zobrazena světlá plocha. Existují následující typy defektů tmavých bodů.

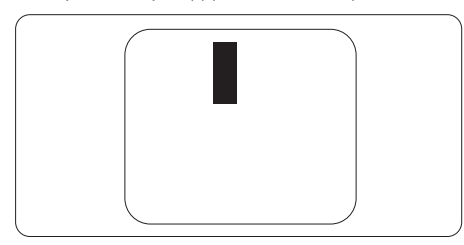

#### Vzdálenost pixelových vad

Protože vady pixelů a subpixelů stejného typu, které se vyskytují blízko sebe, mohou být patrnější, určuje společnost Philips i tolerance na vzdálenost vad pixelů.

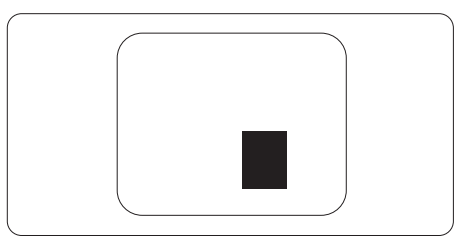

#### Tolerance vad pixelů

Aby bylo možné uplatnit opravu nebo výměnu kvůli defektním obrazovým bodům v záruční době, musí panelTFT v plochém monitoru Philips vykazovat defekty obrazových bodů nebo dílčích obrazových bodů, které překračují tolerance uvedené v následujících tabulkách.

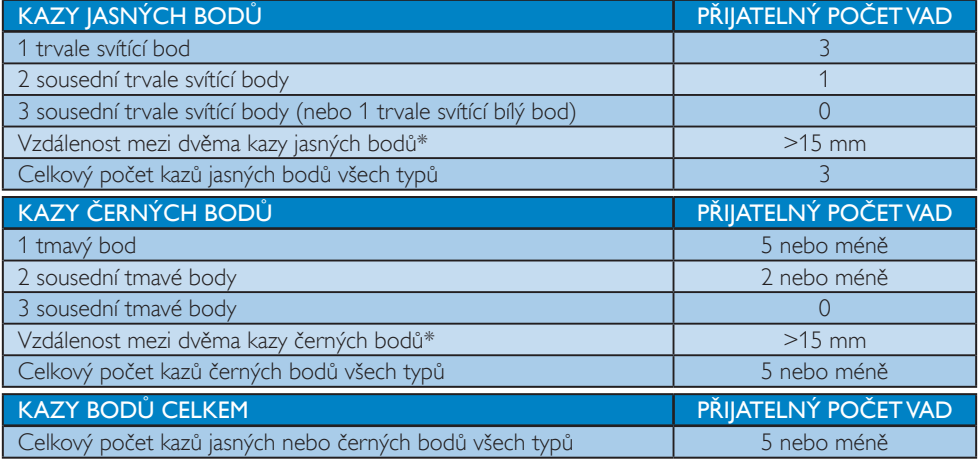

#### Poznámka

- 1. 1 nebo 2 sousední vadné body (1 barva) = 1 vadný bod
- 2. Tento monitor vyhovuje normě ISO9241-307(ISO9241-307: Ergonimický požadavek, analýza a metody testování shody pro elektronická zobrazovací zařízení)
- 3. ISO9241-307 je následovníkem dřívější normy ISO13406, kterou stáhla Mezinárodní organizace pro normalizaci (ISO) dle: 2008-11-13.

## <span id="page-39-0"></span>7.2 Péče o zákazníky & záruka

Podrobné informace o záruce a požadavku na dodatečnou podporu platné pro vaši oblast najdete na webu www.philips.com/support. Rovněž můžete kontaktovat místní centrum péče o zákazníky na níže uvedených telefonních číslech.

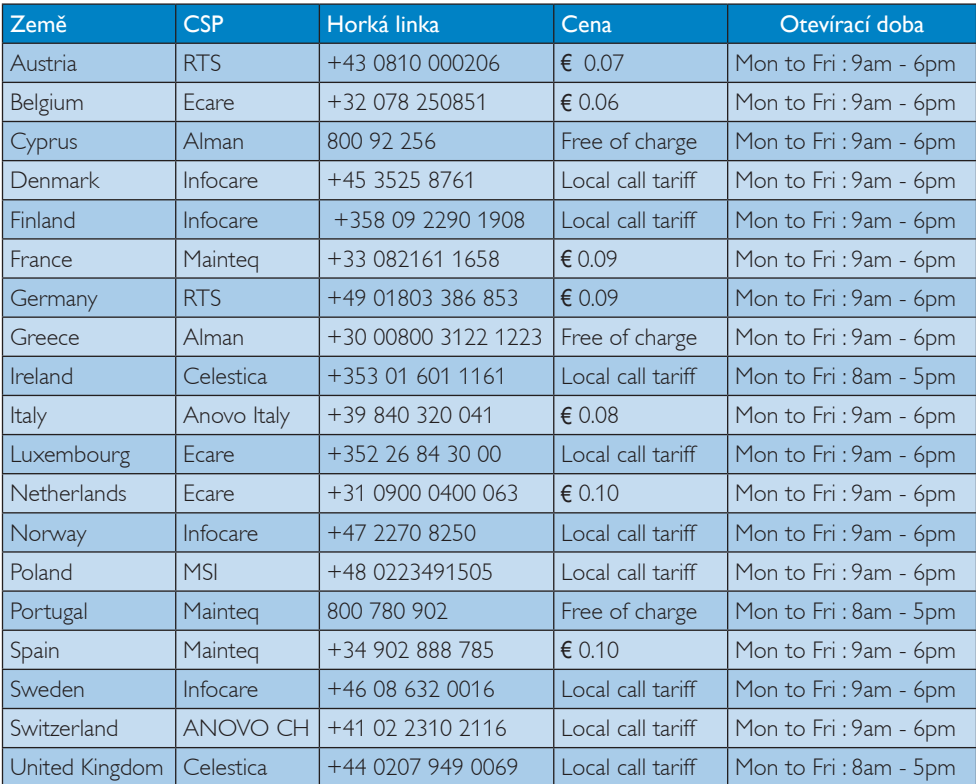

#### Kontaktní informace pro oblast ZÁPADNÍ EVROPY:

#### Kontaktní informace pro Čínu:

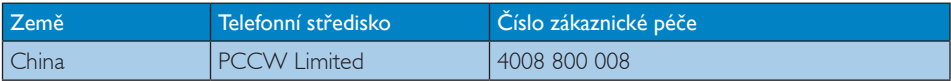

#### Kontaktní informace pro SEVERNÍ AMERIKU:

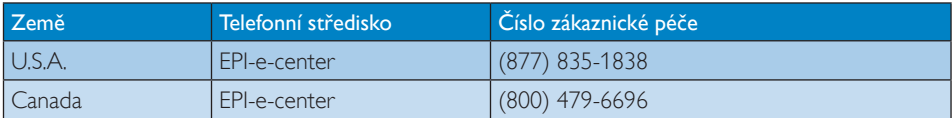

#### 7. Péče o zákazníky a záruka

## Kontaktní informace pro oblast STŘEDNÍ AVÝCHODNÍ EVROPY:

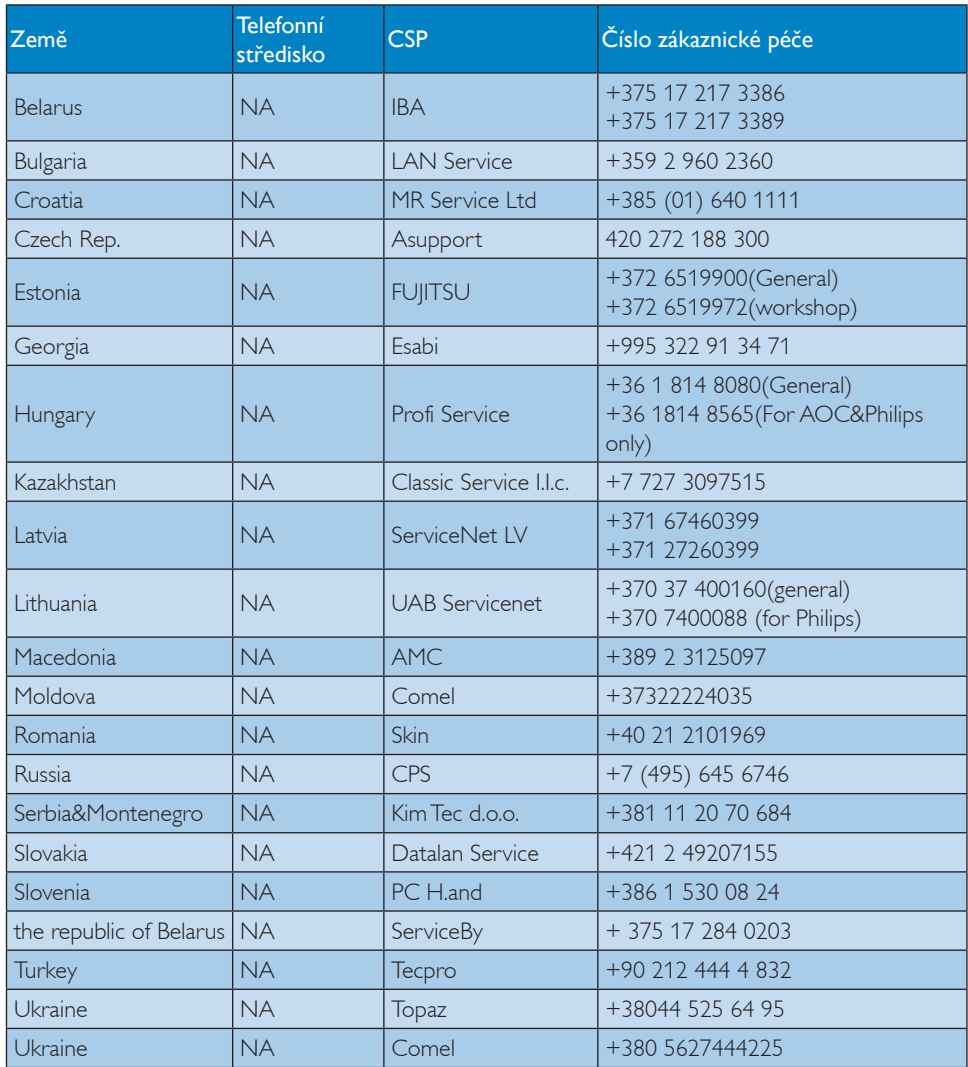

#### Kontaktní informace pro oblast LATINSKÉ AMERIKY:

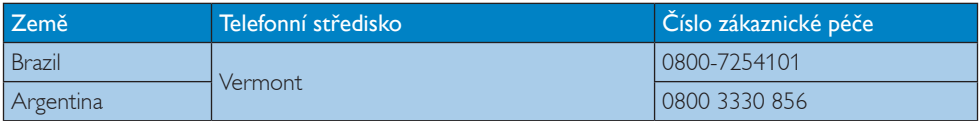

#### Kontaktní informace pro oblast APMEA:

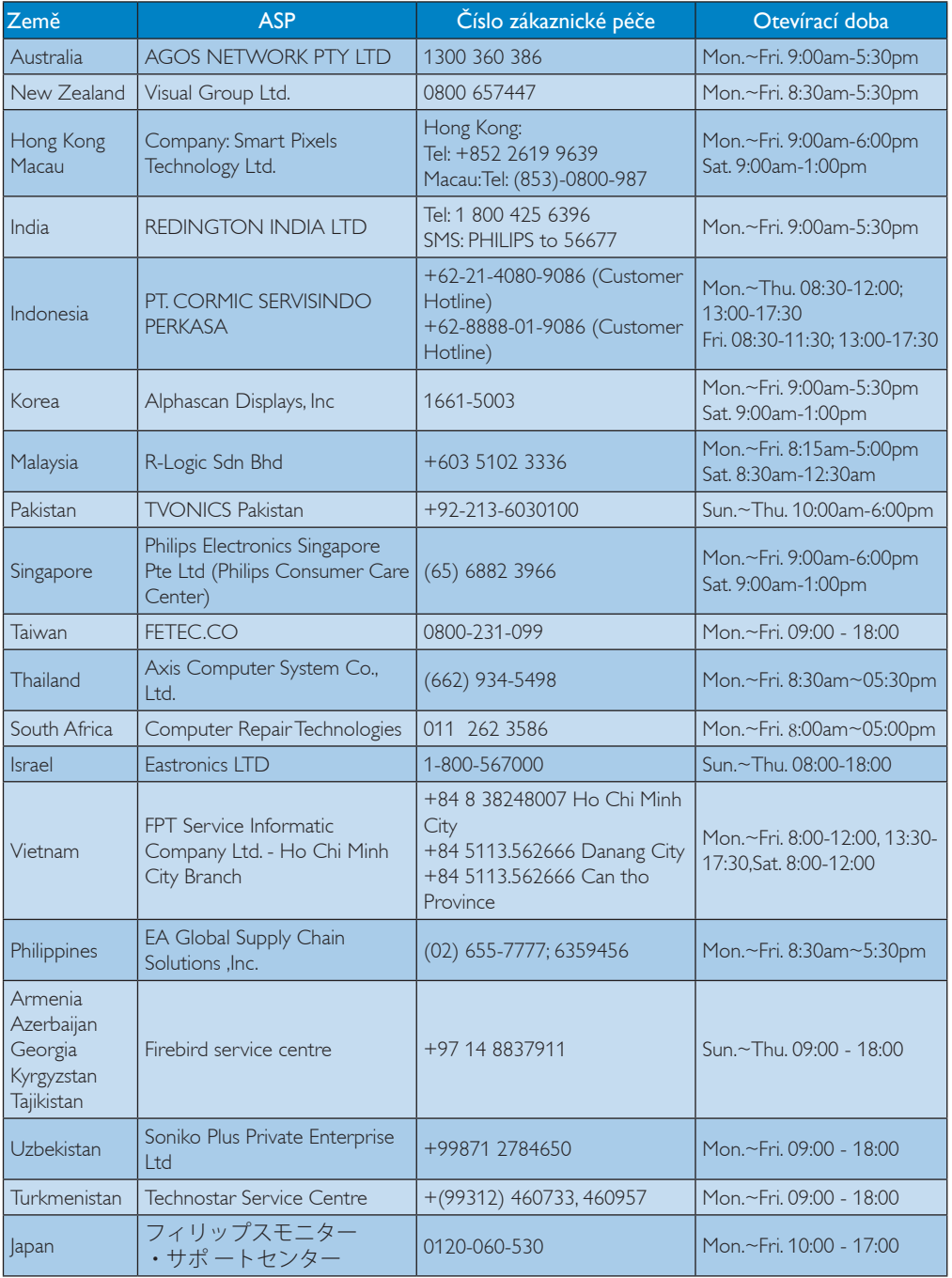

# <span id="page-42-1"></span><span id="page-42-0"></span>8. Odstraňování problémů a časté dotazy

## 8.1 Odstraňování problémů

Na této stránce jsou uvedeny problémy, které může odstranit uživatel. Pokud problém přetrvává i po vyzkoušení těchto řešení, kontaktujte zástupce služeb pro zákazníky společnosti Philips.

#### Běžné problémy

#### Žádný obraz (indikátor LED napájení nesvítí)

- Zkontrolujte, zda je napájecí kabel připojen k elektrické zásuvce a do zadní části monitoru.
- Nejdříve zkontrolujte, zda se vypínač na přední straně monitoru nachází ve VYPNUTÉ poloze a stiskněte jej do ZAPNUTÉ polohy.

#### Žádný obraz (indikátor LED napájení je bílý)

- Zkontrolujte, zda je zapnutý počítač.
- Zkontrolujte, zda je kabel signálu řádně připojen k počítači.
- Zkontrolujte, zda nejsou ohnuté kolíky na připojovací straně kabelu monitoru. Pokud ano, opravte nebo vyměňte kabel.
- Pravděpodobně je aktivována funkce řízení spotřeby.

#### Obrazovka říká

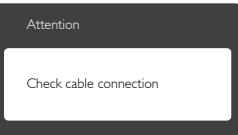

- Zkontrolujte, zda je kabel monitoru řádně připojen k počítači. (Rovněž viz Stručná příručka).
- Zkontrolujte, zda nejsou ohnuté kolíky kabelu monitoru.
- Zkontrolujte, zda je zapnutý počítač.

#### Tlačítko AUTO (AUTOMATICKÁ) nefunguje

Automatická funkce je použitelná pouze v režimu VGA-Analog (VGA-analogový). Pokud výsledek není uspokojivý, můžete provést ruční úpravy prostřednictvím nabídky OSD.

#### Poznámka

Auto (Automatická) funkce není použitelná v režimu DVI-Digital (DVI-digitální), protože je zbytečná.

#### Viditelné známky kouře nebo jiskření

- Neprovádějte žádné kroky pro odstraňování problémů.
- • Pro zajištění bezpečnosti ihned odpojte monitor od zdroje napájení.
- • Ihned kontaktujte zástupce služeb pro zákazníky společnosti Philips.

#### 2 Problémy se zobrazením

#### Obraz není vystředěn

- Upravte polohu obrazu pomocí funkce "Auto" (Automatická) v hlavních ovládacích prvcích OSD.
- • Upravte polohu obrazu pomocí položek Phase/Clock (Fáze/Frekvence) v části Setup (Nastavení) v hlavní ovládací prvky OSD. Tato funkce je platná pouze v režimu VGA.

#### Obraz se chvěje na obrazovce

Zkontrolujte, zda je kabel signálu řádně a bezpečně připojen ke grafické desce nebo k počítači.

#### Dochází ke svislému blikání

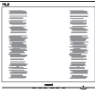

- Upravte polohu obrazu pomocí funkce "Auto" (Automatická) v hlavních ovládacích prvcích OSD.
- • Omezte svislé pruhy pomocí položek Phase/Clock (Fáze/Frekvence) v části Setup (Nastavení) v hlavní ovládací prvky OSD. Tato funkce je platná pouze v režimu VGA.

#### <span id="page-43-0"></span>Dochází k vodorovnému blikání

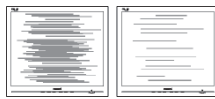

- Upravte polohu obrazu pomocí funkce "Auto" (Automatická) v hlavních ovládacích prvcích OSD.
- Omezte svislé pruhy pomocí položek Phase/Clock (Fáze/Frekvence) v části Setup (Nastavení) v hlavní ovládací prvky OSD. Tato funkce je platná pouze v režimu VGA.

#### Obraz je rozmazaný, nevýrazný nebo příliš tmavý

Upravte kontrast a jas na obrazovce OSD.

#### "Dosvit", "vypálení" nebo "zobrazení duchů" zůstane po vypnutí napájení.

- Dlouhodobé nepřerušované zobrazení nehybného nebo statického obrazu může způsobit "vypálení" obrazovky, rovněž známé jako "dosviť" nebo "zobrazení duchů". "Vypálení", "dosvit" nebo "zobrazení duchů" je dobře známý jev u technologie panelů LCD.V mnoha případech "vypálení", "dosvit" nebo "zobrazení duchů" postupně zmizí po určité době mimo provoz.
- Před ponecháním monitoru bez dozoru vždy aktivujte spořič obrazovky.
- Bude-li na vašem monitoru LCD zobrazen neměnící se statický obsah, vždy aktivujte aplikaci pro pravidelnou obnovu obrazovky.
- Pokud neaktivujete spořič obrazovky nebo aplikaci, která pravidelně obměňuje obsah zobrazení, může dojít k vážnému "vypálení", "dosvitu" nebo "zobrazení duchů", a toto narušení obrazu již nelze odstranit. Na výše uvedené poškození se nevztahuje záruka.

#### Obraz je zdeformovaný.Text je nejasný nebo rozmazaný.

Nastavte rozlišení zobrazení počítače na stejný režim, v jakém se nachází doporučené nativní rozlišení obrazovky monitoru.

#### Na obrazovce se objevují zelené, červené, modré, tmavé a bílé tečky

Zbývající body jsou normální vlastností tekutých krystalů používaných současnou technologií. Další podrobnosti viz pravidla pro obrazové body.

#### Světlo indikátoru "napájení" je příliš silné a ruší

• Můžete nastavit intenzitu světla indikátoru "napájení" v části Power LED (Indikátor LED napájení) v části Setup (Nastavení) v OSD Main Controls (Hlavní ovládací prvky nabídky OSD).

Potřebujete-li další pomoc, viz seznam Informační střediska pro zákazníky a kontaktujte zástupce služeb pro zákazníky společnosti Philips.

#### 8.2 SmartControl Premium - časté dotazy

#### Ot. 1: Změnil jsem monitor v počítači za jiný a technologie SmartControl Premium se stala nepoužitelnou, co mám dělat?

Odp.: Restartujte počítač a zjistěte, zda technologie SmartControl Premium funguje.V opačném případě bude třeba odebrat a znovu nainstalovat SmartControl Premium, aby bylo zajištěno,že je nainstalován správný ovladač.

#### Ot. 2: Technologie SmartControl Premium dříve dobře fungovala, ale nyní nefunguje, co mám dělat?

- Odp.: Pokud byly provedena následující kroky, bude pravděpodobně nutné znovu nainstalovat ovladač monitoru.
- Použijte jiný grafický adaptér videa.
- Zaktualizujte ovladač videa.
- • Činnosti na operačním systému, například aktualizace nebo oprava.
- Spusťte službu Aktualizace Windows a zaktualizujte ovladač monitoru a/nebo videa.
- Operační systém Windows byl zaveden, když byl monitor vypnutý nebo odpojený.

- <span id="page-44-0"></span>Chcete-li získat další informace, klikněte pravým tlačítkem myši na My Computer (Tento počítač) a klikněte na Properties (Vlastnosti) -> Hardware -> Device Manager (Správce zařízení).
- Pokud je pod položkou Monitor uvedeno ..Plug and Play Monitor" (Monitor Plug and Play), je třeba provést novou instalaci. Jednoduše odeberte a znovu nainstalujte SmartControl Premium
- Ot. 3: Když po nainstalování SmartControl Premium kliknu na kartu SmartControl Premium, ani po chvíli se nic nezobrazí nebo se zobrazí zpráva o chybě, co se stalo?
- Odp.: Váš grafický adaptér pravděpodobně není kompatibilní s technologií SmartControl Premium. Pokud je váš grafický adaptér mezi výše uvedenými značkami, zkuste stáhnout nejaktuálnější ovladač grafického adaptéru z webových stránek příslušného výrobce. Nainstalujte ovladač. Odeberte a znovu nainstalujte aplikaci SmartControl Premium. Pokud přesto nefunguje, grafický adaptér bohužel není podporován. Na webovém serveru společnosti Philips zjistěte, zda je k dispozici zaktualizovaný ovladač SmartControl Premium.

#### Ot. 4: Po kliknutí na Product Information (Informace o produktu) se zobrazí pouze částečné informace, co se stalo?

Odp.: Pravděpodobně nemáte k dispozici nejaktuálnější verzi ovladače adaptéru grafické karty, která plně podporuje rozhraní DDC/CI. Pokuste se stáhnout nejaktuálnější ovladač grafického adaptéru z webových stránek příslušného výrobce. Nainstalujte ovladač. Odeberte a znovu nainstaluite SmartControl Premium.

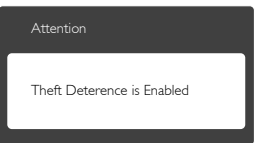

- Ot. 5: Zapomněl jsem svůj kód PIN pro funkci Theft Deterrence (zabezpečení proti krádeži). Co mám dělat?
- Odp.: Servisní středisko Philips má právo žádat legitimní identifikaci a ověření pro ziištění vlastnictví monitoru.

#### 8.3 Obecné časté dotazy

- Ot. 1: Když nainstaluji svůj monitor, co mám udělat, když se na obrazovce zobrazí zpráva "Cannot display this video mode" (Tento režim videa nelze zobrazit)?
- Odp.: Doporučené rozlišení pro tento monitor: 2560 x 1440 při 60Hz.
- Odpojte všechny kabely, potom připojte počítač k monitoru, který jste použili předtím.
- V nabídce Start operačního systému Windows vyberte Settings/Control Panel (Nastavení/Ovládací panely).V okně ovládací panely vyberte ikonu Display (Zobrazení). Na panelu Display Control (Zobrazení – vlastnosti) vyberte kartu "Settings" (Nastavení). Na kartě nastavení v poli označeném "desktop area" (pracovní plocha) přesuňte posuvník na 2560 x 1440 obrazových bodů.
- Klepněte na "Advanced Properties" (Upřesnit), nastavte položku Refresh Rate (Obnovovací frekvence) na 60Hz a potom klepněte na OK.
- Restartuite počítač a zopakováním kroku 2 a 3 ověřte, zda je počítač nastaven na 2560 x 1440 při 60Hz.
- • Vypněte počítač, odpojte starý monitor a znovu připojte monitor LCD Philips.
- Zapněte monitor a potom zapněte počítač.

#### Ot. 2: Jaká je doporučená obnovovací frekvence monitoru LCD?

Odp.: Doporučená obnovovací frekvence LCD monitoru je 60Hz.V případě jakéhokoli rušení na obrazovce ji můžete nastavit na 75Hz a uvidíte,zda rušení zmizí.

- Ot. 3: Co jsou soubory .inf a .icm na disku CD-ROM? Jak lze nainstalovat ovladače (.inf a .icm)?
- Odp.: Jedná se o soubory ovladače monitoru. Při instalaci ovladačů postupujte podle pokynů v uživatelské příručce. Při první instalaci bude počítač pravděpodobně požadovat ovladače monitoru (soubory .inf a .icm) nebo disk s ovladači. Postupujte podle pokynů a vložte doprovodný disk CD-ROM, který je součástí této sady. Ovladače monitoru (soubory .inf a .icm) budou nainstalovány automaticky.

#### Ot. 4: Jak mám upravit rozlišení?

Odp.: Dostupná rozlišení určuje grafická karta/ovladač grafiky a monitor. Požadované rozlišení můžete vybrat v části Windows® Control Panel (Ovládací panely systému Windows® ) v části "Display properties" (Zobrazení vlastnosti).

#### Ot. 5: Co když se během nastavení monitoru ztratím prostřednictvím nabídky OSD?

Odp.: Jednoduše stiskněte tlačítko OK a potom volbou "Reset" (Obnovit) obnovte všechna původní nastavení výrobce.

#### Ot. 6: Je obrazovka LCD odolná proti poškrábání?

Odp.: Obecně se doporučuje nevystavovat povrch panelu nadměrným úderům a chránit jej před ostrými nebo tupými předměty. Při manipulaci s monitorem nevyvíjejte na povrch panelu žádný tlak ani sílu. Mohlo by to negativně ovlivnit vaše záruční podmínky.

#### Ot. 7: Jak lze čistit povrch monitoru LCD?

Odp.: Pro běžné čištění použijte čistý a měkký hadřík. Pro důkladné čištění použijte izopropyl alkohol. Nepoužívejte žádná jiná rozpouštědla, jako etylalkohol, etanol, aceton, hexan atd.

#### Ot. 8: Lze měnit nastavení barev monitoru?

- Odp.: Ano, nastavení barev můžete změnit prostřednictvím nabídky OSD podle následujících kroků:
- Stisknutím tlačítka "OK" zobrazte nabídku OSD.
- Stisknutím tlačítka "Down Arrow" (Šipka dolů) vyberte volbu "Color" (Barva) a stisknutím tlačítka "OK" přejděte na nastavení barev. K dispozici jsou tři nastavení (viz níže).
	- 1. Color Temperature (Barevná teplota): k dispozici je šest nastavení: 5000K, 6500K, 7500K, 8200K, 9300K a 11500K. Při nastavení v rozsahu 5000K vypadají barvy na panelu "teplé" s červenobílým barevným tónem,zatímco při nastavení teploty 11500K vypadají barvy na panelu "studené" s modrobílým barevným tónem.
	- 2. sRGB: jde o standard pro zajištění správného podání barev na různých zařízeních (např. digitální fotoaparáty, monitory, tiskárny, skenery atd.).
	- 3. User Define (Uživatelské): uživatel si může zvolit vlastní nastavení barev upravením červené, zelené a modré složky.

## **e** Poznámka

Měření světla barvy, které vyzařuje předmět při zahřívání.Toto měření je vyjádřeno v absolutním měřítku (Kelvinů). Nižší teploty Kelvina, například 2004K, jsou červené; vyšší teploty, jako například 9300K, jsou modré. Neutrální teplota je bílá při 6504K.

#### Ot. 9: Lze připojit tento monitor LCD k libovolnému počítači, pracovní stanici nebo počítači Mac?

**Odp.:** Ano. Všechny monitory LCD Philips jsou plně kompatibilní se standardními počítači, počítači Mac a pracovními stanicemi. Pro připojení monitoru k systému Mac může být zapotřebí

kabelový adaptér. Další informace vám poskytne nejbližší obchodní zástupce Philips.

#### Ot. 10: Isou monitory Philips LCD vybaveny technologií Plug-and-Play?

- Odp.: Ano, tyto monitory jsou kompatibilní s technologií Plug-and-Play v operačním systému Windows 8.1, 8, 7, Mac OSX.
- Ot. 11: Co znamená lpění obrazu, vypálení obrazu, dosvit nebo duch v souvislosti s panely LCD?
- Odp.: Dlouhodobé nepřerušované zobrazení nehybného nebo statického obrazu může způsobit "vypálení" obrazovky, rovněž známé jako "dosvit" nebo "zobrazení duchů". "Vypálení", "dosvit" nebo "zobrazení duchů" je dobře známý jev u technologie panelů LCD. V mnoha případech "vypálení", "dosvit" nebo "zobrazení duchů" postupně zmizí po určité době mimo provoz. Před ponecháním monitoru bez dozoru vždy aktivujte spořič obrazovky. Bude-li na vašem LCD monitoru zobrazen neměnící se statický obsah, vždy aktivujte aplikaci pro pravidelnou obnovu obrazovky.

#### Varování

Pokud neaktivujete spořič obrazovky nebo aplikaci, která pravidelně obměňuje obsah zobrazení, může dojít k vážnému "vypálení", "dosvitu" nebo "zobrazení duchů", a toto narušení obrazu již nelze odstranit. Na výše uvedené poškození se nevztahuje záruka.

- Ot. 12: Proč se na displeji nezobrazuje ostrý text a proč mají zobrazené znaky zubaté okraje?
- Odp.: Váš LCD monitor nejlépe pracuje při svém nativním rozlišení 2560 x 1440 při 60Hz. Používejte toto rozlišení pro dosažení optimálního zobrazení.

#### Ot. 13: lak odemknout/zamknout rychlou klávesu?

Odp.: Stisknutím a podržením tlačítka ■/OK po dobu 10 sekund odemknete/ zamknete rychlou klávesu. Na monitoru se zobrazí "Attention" (Upozornění) se stavem odemknutí/zamknutí (viz obrázky níže).

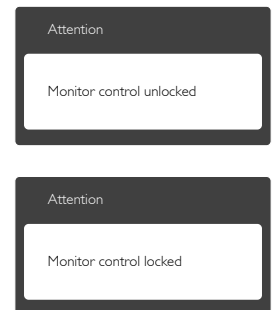

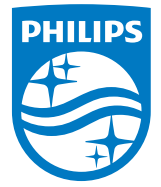

© 2015 Koninklijke Philips N.V. Všechna práva vyhrazena.

Philips a emblém štítu Philips jsou registrované obchodní známky společnosti Koninklijke Philips N.V. a jsou používány v licenci poskytnuté společností Koninklijke Philips N.V.

Údaje mohou být bez předchozího upozornění změněny.

Verze: 258BE1L